Product Installation Manual Oracle Financial Services Hedge Management and IFRS Valuations Version 6.0 November 2014

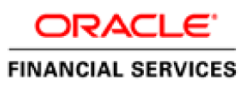

# Document Control

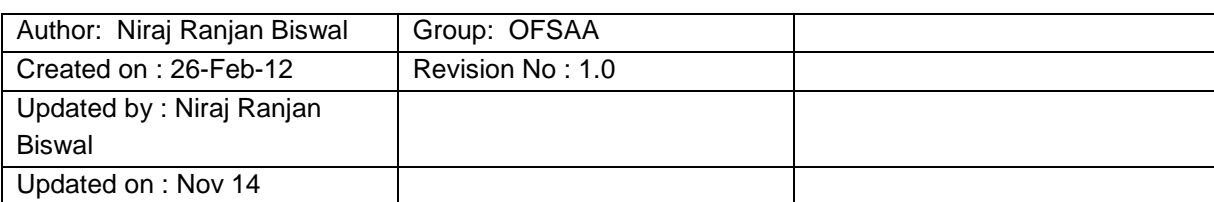

# **Table of Contents**

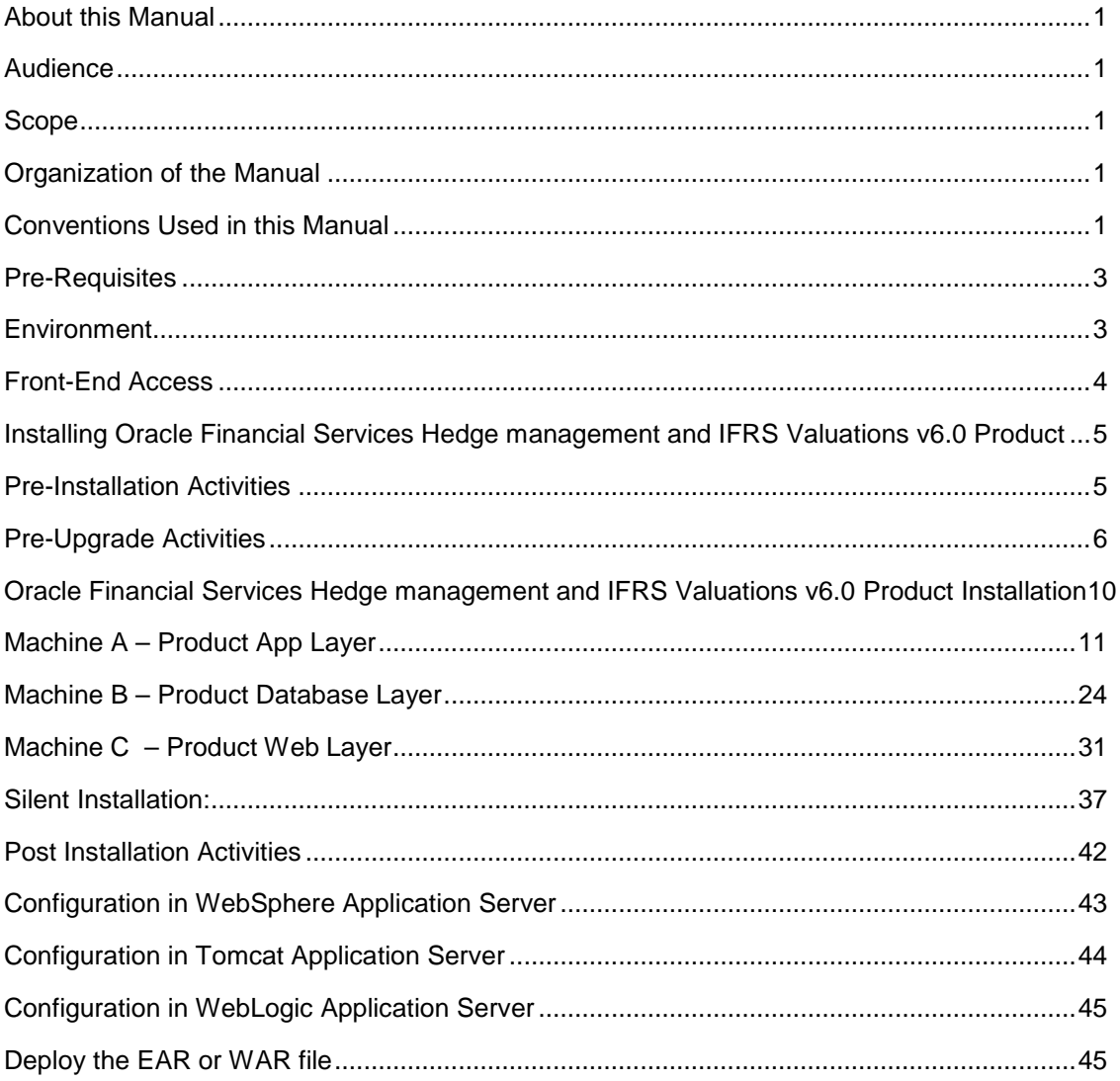

# <span id="page-3-0"></span>**About this Manual**

Oracle Hedge Management (hereinafter referred to as "Oracle HM") product enables financial institutions to manage their hedges and to define new hedge relationships and monitor them from time-to-time in a process-oriented manner. Traditionally, financial institutions manage it through a manual process which is person dependent and demands lot of manual intervention. This poses challenges to meet the regulatory demand of documentation and maintenance.

Oracle HM addresses this need by storing hedge relationships at required levels and computing hedge effectiveness using industry-standard valuation techniques. It allows user to classify a financial instrument into any one of the prescribed categories and to reclassify it as another in the future. It then computes fair value of all the financial instruments and profit/ loss on such valuation. It enables banks to manage fair valuation and hedge relationships and their effectiveness at a central place in a process-driven manner.

# <span id="page-3-1"></span>**Audience**

This Manual is meant for use by the Oracle Financial Services Analytical Applications Infrastructure System Administrator. It provides step-by-step instructions necessary for installing the Oracle Financial Services Hedge management and IFRS Valuations v6.0 Product.

## <span id="page-3-2"></span>**Scope**

This manual provides a step-wise instruction to install the Oracle Financial Services Hedge management and IFRS Valuations Product in an existing Oracle Financial Services Analytical Applications Infrastructure hosted in RHEL/OEL-5.3/5.5, Solaris 5.10 and AIX 5.3 (ML12)/AIX 6.1 (ML07) - Oracle 11g R2 (11.2.0.2.0) environment.

**Note:** Linux 6 is not supported for HM v6.0 even though AAI supports it.

## <span id="page-3-3"></span>**Organization of the Manual**

The Installation Manual is organized into the following chapters.

**Pre Requisites** section identifies the hardware and base software environment that is required for a successful installation & functioning of the Oracle Financial Services Analytical Applications Infrastructure Solution.

**Installing Oracle Financial Services Hedge management and IFRS Valuations v6.0 Product** section details the pre-installation activities followed by a step-by-step instruction on the various installation options.

**Post installation Activities** section details the steps that are required to be performed after a successful installation of the Oracle Financial Services Analytical Applications Infrastructure Solution.

## <span id="page-3-4"></span>**Conventions Used in this Manual**

References to sections or chapters in the manual are displayed in *Italics*.

Screen names are displayed in the following manner:

## **Introduction** screen

Options and buttons are displayed in **Bold.**

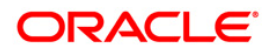

Notes are displayed as follows:

# **NOTE**

o It is important that the password should be 6 characters long. If you do not adhere to this pre-requisite, you will see a system message that reads **Password must be at least 6 characters long**.

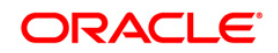

# <span id="page-5-0"></span>**Pre-Requisites**

The installation process requires certain environmental variables to be set prior to starting the installation. You must ensure that these requirements are met before starting the installation. You are requested to refer to the Release Notes for the latest updates on hardware or software requirements and the OFSAAI Installation Manual for the environment variables.

# <span id="page-5-1"></span>**Environment**

Installation of Oracle Financial Services Hedge management and IFRS Valuations v6.0 Product requires the RHEL/OEL-5.3/5.5, Solaris 5.10 and AIX 5.3 (ML12)/AIX 6.1 (ML07) - Oracle 11g R2 (11.2.0.2.0) version of **Oracle Financial Services Analytical Applications Infrastructure v7.3 for RHEL/OEL-5.3/5.5, Solaris 5.10 and AIX 5.3 (ML12)/AIX 6.1 (ML07),** to be installed in either a single-tier or multi-tier environment. It is implicit that all base software versions and patch levels required by the RHEL/OEL-5.3/5.5, Solaris 5.10 and AIX 5.3 (ML12)/AIX 6.1 (ML07) version of Oracle Financial Services Analytical Applications Infrastructure 7.3 is available and adhered to. The supported web-servers are Tomcat 6.0.29, WebSphere 7.0.0.9 and WebLogic 10.3.1.0.

# **NOTE**

- o Linux 6 is not supported for HM v6.0 even though AAI supports it.
- o If you are doing an up-gradation please make sure that OFSAAI has been upgraded from v7.3 to v7.3.
- o The Oracle Financial Services Hedge management and IFRS Valuations v6.0 installer download contains only the ERwin XML file that is required for uploading the model. This file is sufficient to install the v6.0 product. However, this XML file cannot be opened in the ERwin Data modeler tool and hence cannot be used for any data model customization. ERwin file is delivered as a patch and need to be downloaded separately. This ERwin file should be used for any customization of the data model. The released ERwin data model supports ERwin 7.1 version. Make sure the XSL version is 7.1 in \$FIC\_APP\_HOME/common/FICServer/conf.

Reference bug / patch where ERwin file can be downloaded is Bug 13708696 - IFRS/HM 6.0 DATA MODEL.

o The following patch should additionally be applied.

13617873 - HEDGES ARE NOT GETTING DISPLAYED IN HEDGE HIERARCHY BROWSER

The RHEL/OEL-5.3/5.5, Solaris 5.10 and AIX 5.3 (ML12)/AIX 6.1 (ML07) - Oracle 11g R2 (11.2.0.2.0) version of Oracle Financial Services Analytical Applications Infrastructure v7.3, once installed must be configured. The following one-off patch is needed to be applied before solution installation.

13617873 - HEDGES ARE NOT GETTING DISPLAYED IN HEDGE HIERARCHY BROWSER.

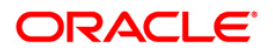

# <span id="page-6-0"></span>**Front-End Access**

- Internet Explorer 8.0/9.0
- Java Plug-in 1.6.0\_21
- Acrobat Reader 8.0
- The screen resolutions supported are 1024\*768 and 1280\*1024

# **NOTE**

o Ensure that Java Plug-in is enabled in the browser settings.

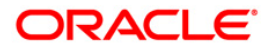

# <span id="page-7-0"></span>**Installing Oracle Financial Services Hedge management and IFRS Valuations v6.0 Product**

# <span id="page-7-1"></span>**Pre-Installation Activities**

**The following is the Pre Installation checklist to ensure the readiness to start installing Oracle Financial Services Hedge management and IFRS Valuations Product:**

- o Oracle Financial Services Analytical Applications Infrastructure v7.3 must be successfully installed on RHEL/OEL-5.3/5.5, Solaris 5.10 and AIX 5.3 (ML12)/AIX 6.1 (ML07) - Oracle 11gR2 (11.2.0.2.0).
- o If Infrastructure installation is on multitier environment, execute the following commands in the DB Layer terminal

chmod -R 777 < ftpshare folder >

o Navigate to ftpshare folder and set the *umask* shown as follows. This will make sure all the new files created will have 666 file permission.

cd < ftpshare folder >

umask 0000

- o The config and atomic schema should be two distinct Oracle database users.
- Please execute the following grants in config schema. Please replace <ORACLE\_USER> with atomic schema user.

grant select on REVELEUS\_MASTER to <ORACLE\_USER>

grant select on REV\_MAST\_MAP\_ITEMS to <ORACLE\_USER>

grant select on METADATA\_LOCALE\_MASTER to <ORACLE\_USER>

Oracle database User for Atomic schema should have the following grants grant create session to <ORACLE\_USER>;

grant create ANY INDEX to <ORACLE\_USER>;

grant create PROCEDURE to <ORACLE\_USER>;

grant create SEQUENCE to <ORACLE\_USER>;

grant DEBUG CONNECT SESSION to <ORACLE\_USER>;

grant create TABLE to <ORACLE\_USER>;

grant create VIEW to <ORACLE\_USER>;

grant create trigger to <ORACLE\_USER>;

grant create type to <oracle\_user>;

grant select on sys.v\_\$parameter TO <oracle\_user>:

- o All Infrastructure Configuration Steps should be completed including:
	- o Configuring the Database Server
	- o Configuring the Application Server
	- o Configuring the Web server
	- o Configuring Database Details
	- o Creating the Information Domain

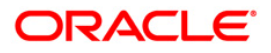

Please refer to the Oracle Financial Services Analytical Applications Infrastructure (OFSAAI) Installation and Configuration Guide for further details on completing the above configuration steps.

- o Execute the following scripts in the config schema.
	- insert\_cssms\_model.sql
- o Please copy the entire HM v6.0 installer download directory to the server location (Including the DataModel directory). Please give read, write and execute permission to all the files present in this directory.
- o Please specify the log file path and name in the log4j.xml. Please update the "value" attribute marked in the following screenshot.

```
<!DOCTYPE log4j:configuration SYSTEM "log4j.dtd">
<log4j:configuration xmlns:log4j="http://jakarta.apache.org/log4j/">
```

```
<appender name="ConfigReveleusFileAppender" class="org.apache.log4j.RollingFileAppender">
    <param name="file" value</parameter/yaluet/htt/ALM60/log/FTP60.log"
    <param name="Append" value="true"/>
```
#### **Figure 1: Log4j.xml file configuration**

- o Please make sure the path given in the log4j.xml file has read/write/execute permission.
- o Please execute the "config\_table\_privileges\_for\_atomic\_user.sql" script in config schema. This file will be present inside \$FIC\_HOME directory.
- o Please make sure FICServer is up and running before proceeding for installation.
- o Take a backup of the table REV\_OBJECT\_DEPENDENCIES before proceeding with installation.
- o Rename the <Infodom\_name>\_FusionMenu.xml located in the \$FIC\_WEB\_HOME/webroot/WEB-INF/props folder to Temp\_FusionMenu.xml prior to installation of Apps.

## <span id="page-8-0"></span>**Pre-Upgrade Activities**

#### **This section is applicable only for customers upgrading from earlier version.**

#### **Back-up of Database schema and Files**

- o Back-up existing config and atomic schema of the information domain that is being upgraded. This can be used to restore back the application, in case of any failures during upgrade.
- o Back-up FTPSHARE and \$FIC\_HOME folders of your existing environment.

#### **Upgrade from v5.5 and above**

The following steps are applicable for customers upgrading from HM v5.5 and need to be performed by the user before proceeding with installation.

#### Database changes

1. Create a backup of the table rev etl mapping in the config schema.

create table rev\_etl\_mapping\_60 as select \* from rev\_etl\_mapping;

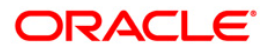

2. Execute the following scripts in the Config Schema. Data into this table is related to mapping information and will be populated back through the post-installation steps mentioned as follows.

delete from rev\_etl\_mapping;

commit;

- 3. Execute the following scripts in the config schema.
	- hm\_metadata\_del.sql

## T2T changes

The existing T2Ts will be replaced during upgrade installation. Hence, take a backup of existing T2Ts.

New T2T Definitions in 6.0:

• T2T\_RETIREMENT\_ACCOUNTS

Modified T2Ts:

- T2T\_ANNUITY\_CONTRACTS
- T2T\_BORROWINGS
- T2T CASA
- T2T\_CREDIT\_CARDS
- T2T\_FRA\_PAY
- T2T\_FRA\_RCV
- T2T\_FUTURE\_CONTRACTS
- T2T\_FX\_CONTRACTS\_PAY
- T2T\_FX\_CONTRACTS\_RCV
- T2T\_GUARANTEES
- T2T\_INVESTMENTS
- T2T\_LEASES\_CONTRACTS
- T2T\_LOAN\_COMMITMENTS
- T2T\_LOAN\_CONTRACTS
- T2T\_MERCHANT\_CARDS
- T2T\_MM\_CONTRACTS
- T2T\_MODEL\_HYPERCUBE
- T2T\_MORTGAGES
- T2T\_OD\_ACCOUNTS
- T2T\_OPTIONS\_CAPFLOOR
- T2T\_OPTION\_COLLAR\_PAY
- T2T\_OPTION\_COLLAR\_RCV
- T2T\_OTHER\_SERVICES
- T2T\_PAYMENT\_SCHEDULE
- T2T\_PPMT\_CALC\_PARAMS
- T2T\_SWAPS\_CONTRACTS\_PAY
- T2T\_SWAPS\_CONTRACTS\_RCV
- T2T\_TERM\_DEPOSITS
- T<sub>2</sub>T\_TRUSTS

T2T definitions are present in the following folders:

<FTPSHARE\_PATH>/STAGE

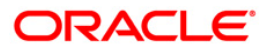

#### <FTPSHARE\_PATH>/<INFODOM>/erwin/sources

If the user has done any customizations on the above T2Ts, then they need to be done again on these T2T definitions.

#### Datamodel changes

If data model is customized:

- 1.) Open both the models using ERwin Data Modeler tool.
- 2.) Go to "Tools" and Select "Complete Compare"
- 3.) In the Compare window select your existing HM\_Datamodel on Left Model.
- 4.) Select extracted HM\_Datamodel on Right Model
- 5.) In "Type Selection" check "Subject Area"
- 6.) In "Advanced" option un-check ALL except "Auto Close Database/Script Models"
- 7.) Click "Compare"
- 8.) Resolve Differences Screen by applying all the changes mentioned in the HM\_Datamodel-5.5-6.0\_changes.xls file.

The HM\_Datamodel-5.5-6.0\_changes.xls file contains the following sheets

- a. New Table
- b. New Columns
- c. Dropped Columns
- d. Data Type Changes
- e. Null Changes

These are the changes from 5.5 to 6.0 upgrade.

- 9.) Click "Finish" and Close
- 10.)Save the file as XML in "AllFusion Repository Format" ex:- HM\_Datamodel.xml
- 11.)Copy the modified existing into the location "ftpshare/\*INFODOM\*/erwin/erwinXML". (Replace \*INFODOM\* with the name of the information domain)
- 12.)Execute the dm\_pre\_hm\_ddl\_6\_0.sql and dm\_pre\_model\_ddl\_hm.sql on the ATOMIC schema before proceeding with installation.

#### **NOTE**:

Follow the instructions mentioned in the "Merging Data Model Changes into Existing Model.pdf" for merging the existing data model with 6.0 HM data model.

Data from following table should be truncated. These tables are being backed up in the dm\_pre\_hm\_ddl\_6\_0.sql script file.

- FSI\_PLAN\_MLS
- FSI\_PLAN\_CD
- STG\_CUSTOMER\_B\_INTF
- STG\_COMMON\_COA\_B\_INTF
- STG\_GL\_B\_INTF
- STG\_LEASES\_CONTRACTS
- STG\_ORG\_UNIT\_B\_INTF
- STG\_PRODUCTS\_B\_INTF

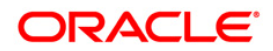

- FSI\_DISBURS\_ACCT\_TYPE\_MLS
- FSI\_FUNDING\_STATUS\_MLS
- FSI\_FUNDING\_TYPE\_MLS
- FSI\_DISBURS\_ACCT\_TYPE\_CD
- FSI\_FUNDING\_STATUS\_CD
- FSI\_FUNDING\_TYPE\_CD
- FSI\_D\_FUTURES
- STG\_CARDS
- FCT ACCOUNT FAIR VALUE
- FCT\_HEDGE\_EFFECTIVENESS
- DIM\_INSTRUMENT\_TYPE
- DIM\_RUN
- DIM\_RESULT\_BUCKET

The following tables are repopulated during Post Installation Activities by running the dm\_post\_hm\_ins\_6\_0.sql:

- FSI\_PLAN\_MLS
- FSI\_PLAN\_CD
- FSI\_FUNDING\_STATUS\_MLS
- FSI\_FUNDING\_TYPE\_MLS
- FSI\_DISBURS\_ACCT\_TYPE\_MLS
- FSI\_DISBURS\_ACCT\_TYPE\_CD
- FSI\_FUNDING\_STATUS\_CD
- FSI FUNDING TYPE CD

The rest of the above truncated tables should be manually repopulated.

Scripts are not included for re-population of the following client and STG tables as these tables may have been customized with additional user defined dimensions and columns:

- STG\_CUSTOMER\_B\_INTF
- STG\_COMMON\_COA\_B\_INTF
- STG\_GL\_B\_INTF
- STG\_ORG\_UNIT\_B\_INTF
- STG\_PRODUCTS\_B\_INTF
- FSI\_D\_FUTURES
- STG\_LEASES\_CONTRACTS
- STG\_CARDS

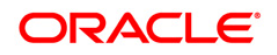

# <span id="page-12-0"></span>Oracle Financial Services Hedge management and IFRS Valuations v6.0 Product Installation

The Oracle Financial Services Analytical Applications Infrastructure Product comprises of components that are installed in Web, Application and Database layer. Hence, if you have installed Oracle Financial Services Analytical Applications Infrastructure 7.3 in a multi-tier architecture, the Oracle Financial Services Hedge management and IFRS Valuations Product installer must be invoked on each of the machines that host the Oracle Financial Services Analytical Applications Infrastructure tier.

For a Single-tier installation, the installer is required to be invoked only once on the machine that hosts all the Oracle Financial Services Analytical Applications Infrastructure tiers.

This section describes the installation process where the Three Product setup components are installed on separate machines in with the Product installation on separate machines. Machine A will be used to install Product Application Layer components, Machine B will be used to install Product Database Layer components and Machine C will be used to install Product Web Layer components.

## **NOTE**

- o This section holds applicable if Oracle Financial Services Analytical Applications Infrastructure v7.3 is installed on RHEL/OEL-5.3/5.5, Solaris 5.10 and AIX 5.3 (ML12)/AIX 6.1 (ML07) - Oracle 11g on separate machines A, B and C respectively.
- o Refer to section on "Silent Installation", if a silent installation is required

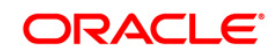

# <span id="page-13-0"></span>**Machine A – Product App Layer**

# **Step 1**

To begin Oracle Financial Services Hedge Management product installation, execute Setup.sh.

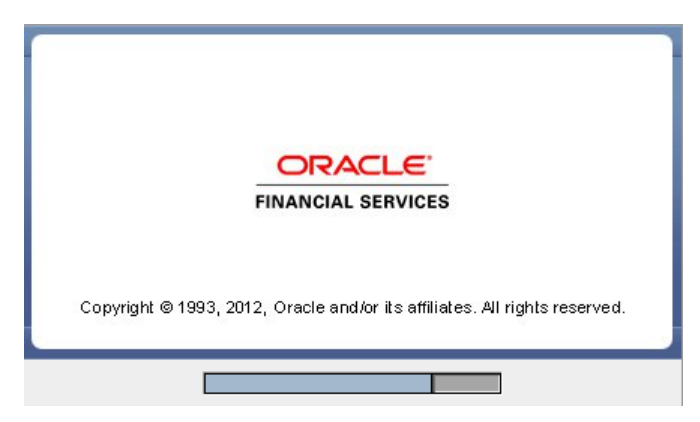

**Figure 2: Installation Splash Screen**

## **Step 2**

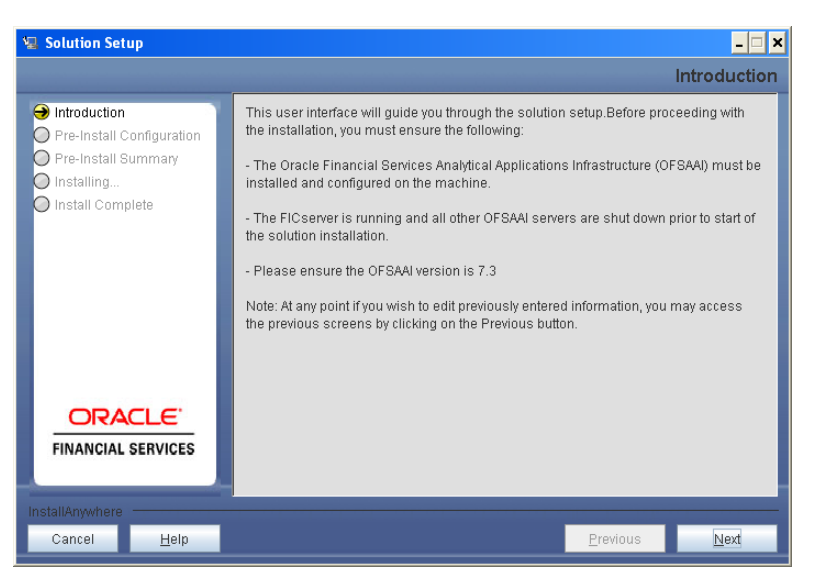

**Figure 3: Introduction Screen** 

Upon invoking the installer, the **Introduction** screen will display the pre-requisites for installation. Ensure that the pre-requisites are satisfied before you proceed.

## **Step 3**

Please choose the log mode for this installer. In case, if Debug is selected, the Passwords will be printed in the Log File.

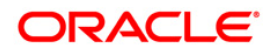

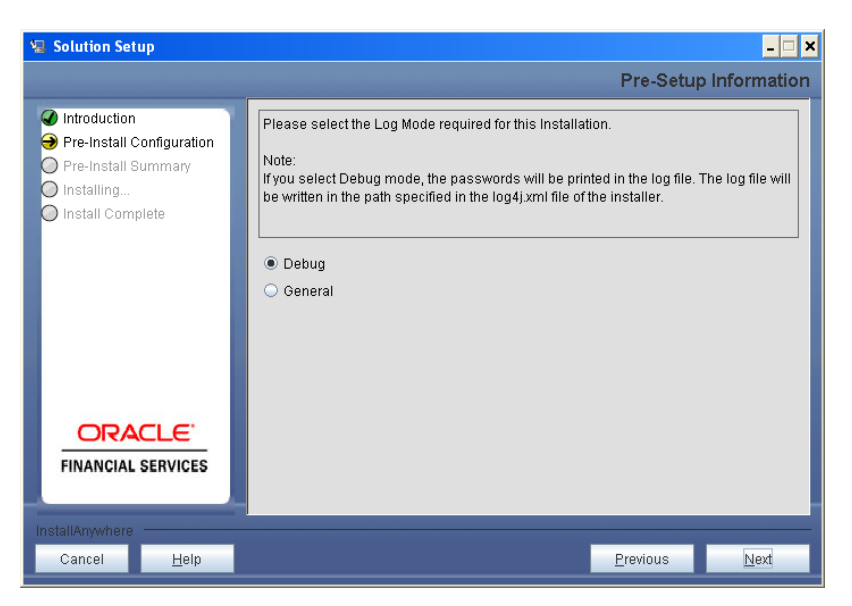

**Figure 4: Log Mode Option Screen**

Please provide the 9 digit Customer Identification number provided during the OFSAAI installation.

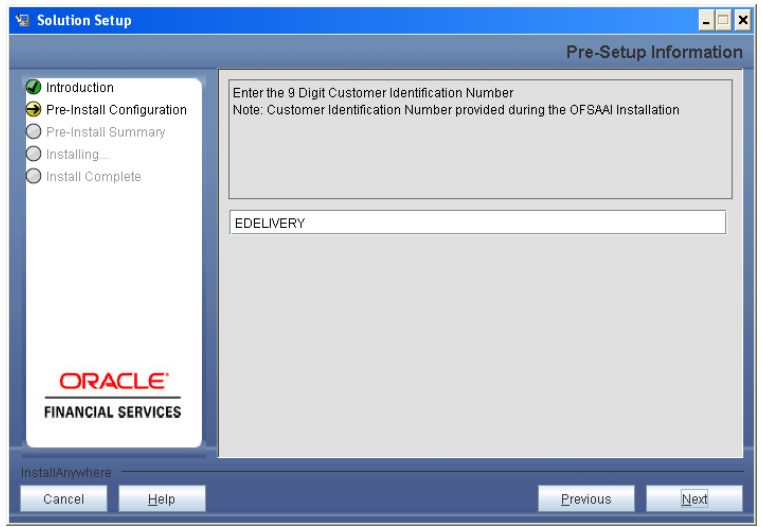

**Figure 5: Customer ID Input Screen**

Click **Next** to continue.

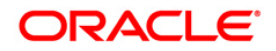

The **Pre Setup Information** window requests for setup information.

Select the appropriate Oracle Financial Services Analytical Applications Infrastructure layer that has been installed on the machine.

#### Example **AppLayer**

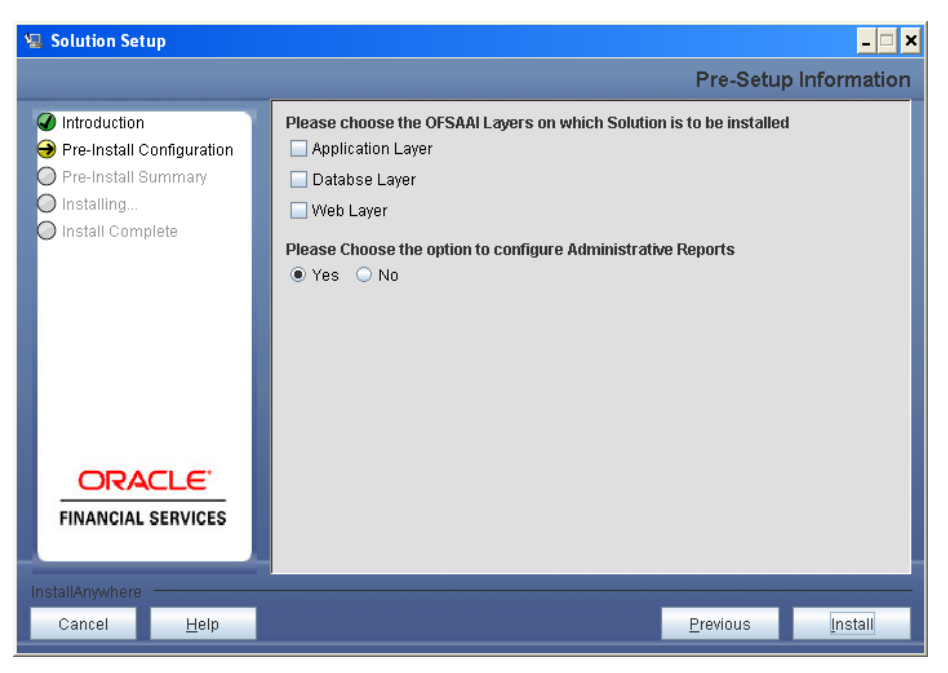

**Figure 6: Pre Setup Information Screen – Choose Layer to Install**

**Along with appropriate Oracle Financial Services Analytical Applications Infrastructure layer choose Administrative Reports to configure the Administrative Reports application.** 

## **Click Install.**

**NOTE**

- o For a single-tier Oracle Financial Services Analytical Applications Infrastructure v7.3 installation, you must select App Layer, DB Layer and Web layer. For a multi-tier Oracle Financial Services Analytical Applications Infrastructure v7.3 installation, select the corresponding layer installed on the machine.
- o Incase Admin BI is already configured through the previous product installation; the subsequent product installation without Admin BI option may alter the existing Admin BI configuration settings.

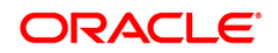

This panel seeks information on whether a new infodom has to be created or the existing infodom to be used for apps installation. Please select the required option.

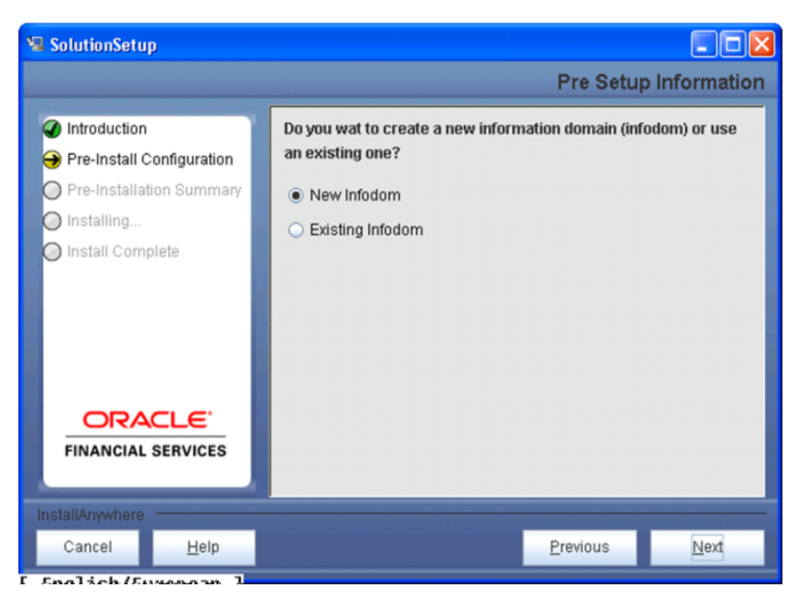

**Figure 7: Pre Setup Information Screen – Infodom type**

Click **Next** to continue.

#### **Step 7-i**

If the option "New Infodom" was chosen in the previous panel then the following panel will be next displayed which will seek information of the following details to create infodom.

Please specify a DB name for the new infodom. Please make a TNS entry with the DB name specified in the tnsname.ora file in the oracle server.

Please enter the newly created atomic schema user name, password, jdbc url in relevant fields.

Click **Next** to continue

| <b>星 Solution Setup</b>                                                                            | $\times$                                                      |
|----------------------------------------------------------------------------------------------------|---------------------------------------------------------------|
|                                                                                                    | <b>Pre-Setup Information</b>                                  |
| Introduction<br>Pre-Install Configuration<br>Pre-Install Summary<br>Installing<br>Install Complete | Please enter the following to create a new information domain |
|                                                                                                    | <b>DB Name for Infodom Database</b>                           |
|                                                                                                    | <b>NEWDB</b>                                                  |
|                                                                                                    | Application Schema user name                                  |
|                                                                                                    | <b>TESTSCHEMA</b>                                             |
|                                                                                                    | <b>Application Schema password</b>                            |
|                                                                                                    | ,,,,,,,,,,                                                    |
| <b>ORACLE</b>                                                                                      | <b>Application Schema JDBC URL</b>                            |
| <b>FINANCIAL SERVICES</b>                                                                          | jdbc:oracle:thin:@10.184.74.54:1522:REVELEUS                  |
|                                                                                                    |                                                               |
|                                                                                                    |                                                               |
| InstallAnywhere                                                                                    |                                                               |
| Cancel<br>Help                                                                                     | Next<br>Previous                                              |

 **Figure 8: Database details for the new Infodom**

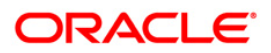

# **Step 7-ii**

If the option "New Infodom" was chosen in the previous panel then the following panel will be displayed following the panel 7-I, which will seek further information of the following details to create infodom.

Please specify the name and description for the new infodom to be created.

Please specify a segment name to be created.

## **NOTE: Segment name should not exceed 10 Characters**

In addition, specify the Application server and database server log path for infodom maintenance (to be created)

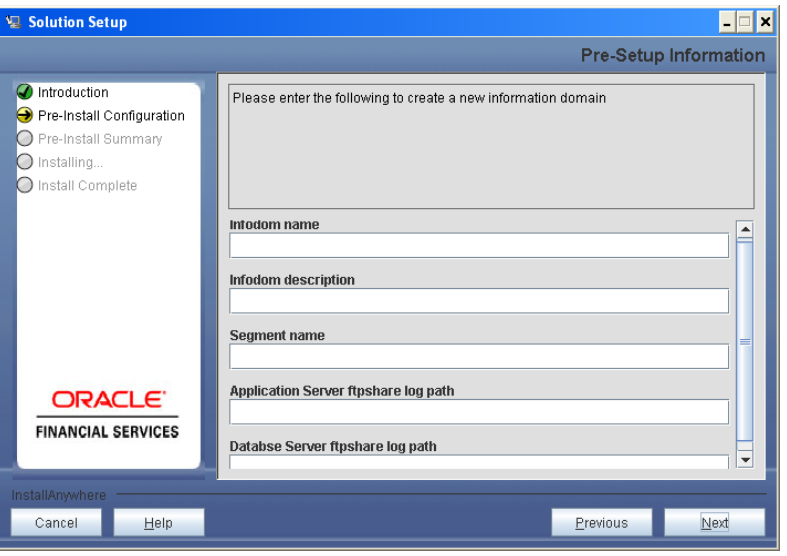

**Figure 9: Infodom details for creation of new Infodom**

# **NOTE**

The Oracle Financial Services Analytical Applications Infrastructure user must have a role that is able to perform Add/Modify functions for HM metadata.

## Click **Next** to continue.

## **Step 7-iii**

If the option "New Infodom" was chosen in the previous panel then the following panel will be displayed following the panel 7-ii which will display the pre-infodom creation details. Please check and verify all the details before proceeding to the next step.

## **NOTE:**

Before specifying New Infodom, the following Infrastructure configuration steps must be completed:

- Configuring the Database Server
- Configuring the Application Server
- Configuring the Web server
- Configuring Database Details

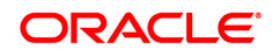

Please refer to the *Oracle Financial Services Analytical Applications Infrastructure (OFSAAI) Installation and Configuration Guide* for further details on completing the above configuration steps.

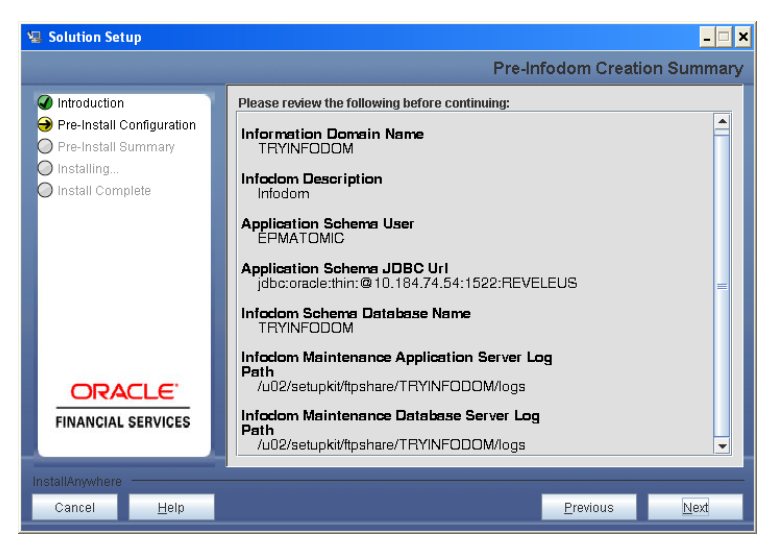

**Figure 10: Pre Infodom Creation Summary**

Click **Next** to continue. A new information domain will be created on clicking Next.

# **Step 7-iv**

If the option "Existing Infodom" was chosen in the Step 6 then the following panel will be displayed which will prompt to select the infodom from list of infodoms present in the setup, enter segment code and enter the application schema's TNS name.

## **Note : Segment name should not exceed 10 Characters**

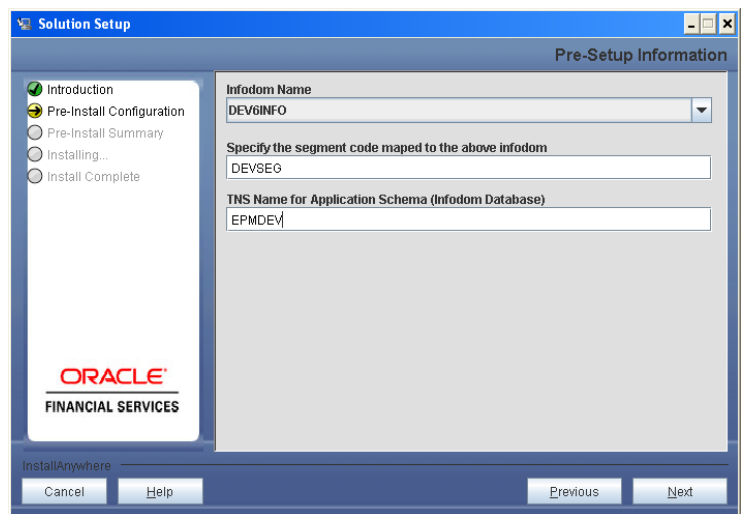

**Figure 11: Installation in Progress**

# **Step 8**

HM v6.0 data model is packaged as part of HM v6.0 product installer and will be installed as part of the upcoming steps, if required.

Clicking 'No' implies that HM v6.0 model has been uploaded into information domain prior to this installation.

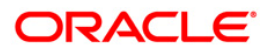

Clicking 'Yes' will proceed with the HM v6.0 model upload process as part of the installation.

If the user selects "Yes", Step 9 and 10 will be performed. will appear.

Upon selecting "No..", Step 9 to 10 will be skipped.

Click **Next** to proceed.

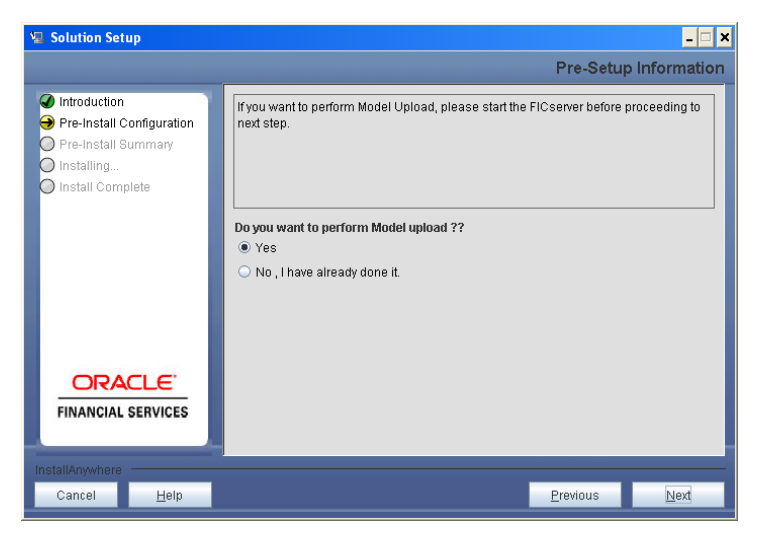

**Figure 12: Pre-Setup Information**

# **Step 9**

The following panel prompts the user to choose whether the released version of Datamodel or the customized datamodel to be uploaded.

On selecting 'Released Data Model' option, installer uploads the HM v6.0 data model that is packaged as part of the HM v6.0 product.

On selecting 'Customized Data Model' option, installer allows the user to select the data model.Please select the required option.

Click **Next** to proceed.

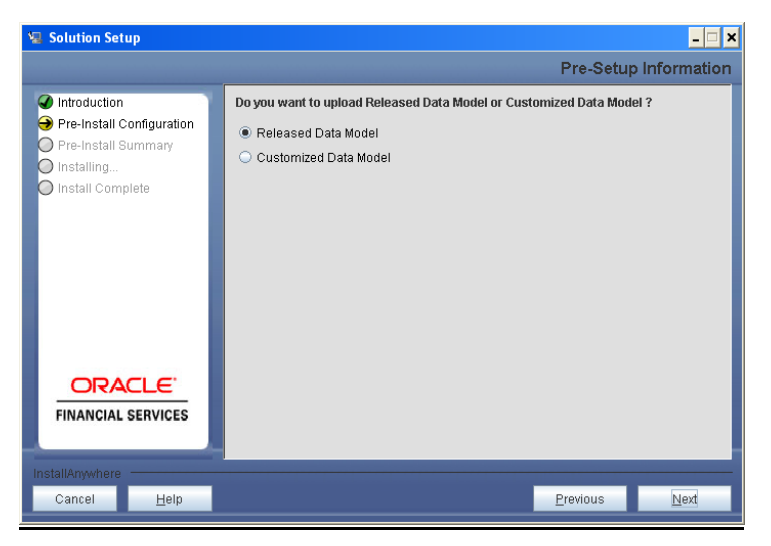

**Figure 13: Pre – Setup information**

**Step 10**

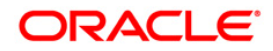

If the option "Customized Data Model" was chosen then the following panel will be displayed prompting user to select the customized data model located in the machine.

Please select the customised datamodel file from the server.

# **NOTE:**

- o The data model xml file should be available in the server.
- o In case the installation is being performed on an existing information domain, the data model that is planned to be selected in this panel should be merged with the data model that was previously uploaded in the information domain.

In case the installation is being performed on a new information domain, data model that is either customized or merged with other data models can be selected in this panel.

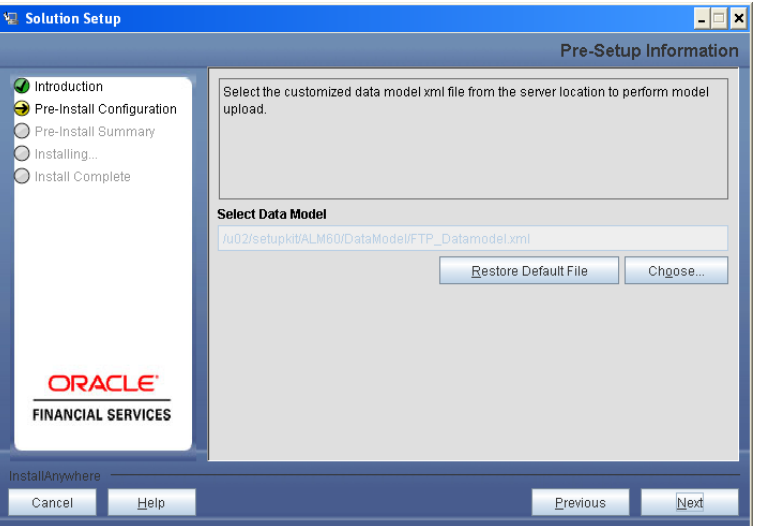

**Figure 14: Pre – Setup information**

## **Step 11**

The following panel displays pre-model upload details.

Please verify the details before proceeding to the next step.

Click **Next** to proceed for model upload.

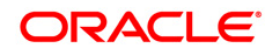

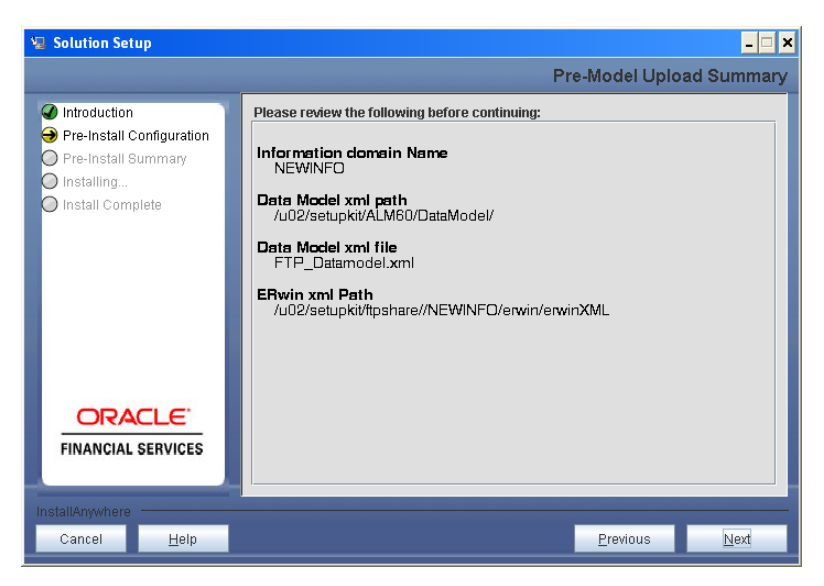

**Figure 15: Pre – Model Upload Summary**

Clicking on 'Next' will start the model upload process. This process will take some time depending on the size of the data model and available physical memory in the environment. User will not be able to take any further action on the window, until the model upload process is complete. Also, this step cannot be rolled back.

If the model upload fails, then a pop-up message with relevant error and the log file path will be displayed.

Review errors and take relevant action. Continue with this step until the model upload is successful and the installer takes the user to next step.

#### **Note:**

Some of the common errors during model upload are

- o Insufficient heap memory on the client machine
- o Possible reason/resolution: The java memory settings in "reveleusstartup.sh" located in \$FIC\_APP\_HOME/common/FICServer/bin directory should be increased.
- o Error while getting the Erwin File path
- o Possible reason/resolution: Restart the FICServer.
- o Error in Upload Operation :
- o "FAILED WHILE SUPER CATEGORY SUB CATEGORY RELATIONS HANDLINGDELETING"
- o Possible reason/resolution: Incorrect Erwin.xsl file version in \$FIC\_APP\_HOME/common/FICServer/conf directory.
- Incremental/Sliced model upload might give errors in case there are NOT NULL columns that are being added to a table that already has rows or if the columns that are being dropped have values. Check the data model changes excel file for any such cases. In such a case, take a backup of the table and truncate the table. Insert records back into the table with a default value for the NOT NULL column.

Navigate to the previous window and proceed with the steps mentioned earlier.

#### **Step 12**

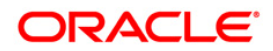

The following panel seeks input from the user on whether to create new ETL application/source pair or use an existing one.

In case of upgrade, if customer selects an existing application/source pair, then existing ETL definitions under the source will be over-written with the packaged definitions. Customer can also choose to create a new application / source pair and then merge the changes between the packaged definition and their existing definitions offline.

Please select the required option.

Click **Next** to continue

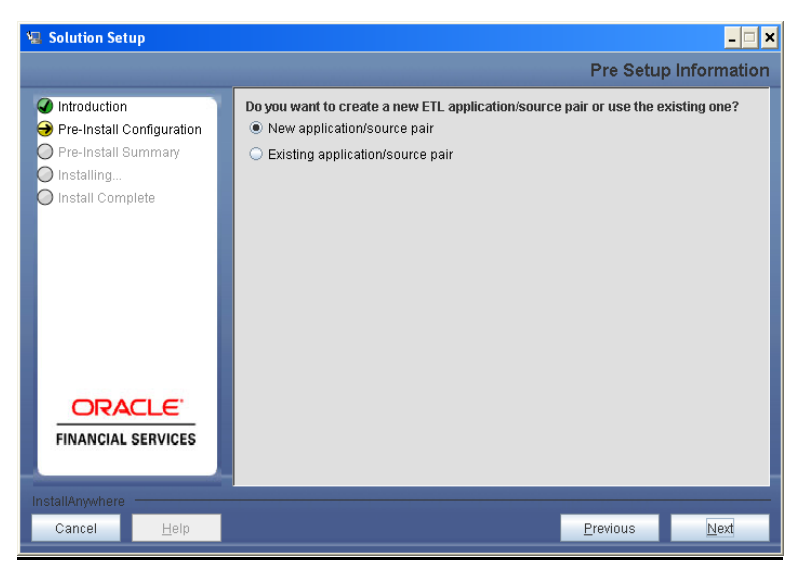

**Figure 16: Pre – Setup Information**

#### **Step 13-i**

If the option "New application/source pair" was chosen then the following panel will displayed seeking the application and source name for creation of the same.

Please specify all the details required for application and source creation.

Click **Next** to proceed.

Clicking 'Next' will create application and source within OFSAAI. Source model will also be generated. This process will take some time depending on the number of entities / attributes in the atomic schema. This step cannot be rolled back.

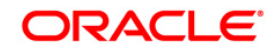

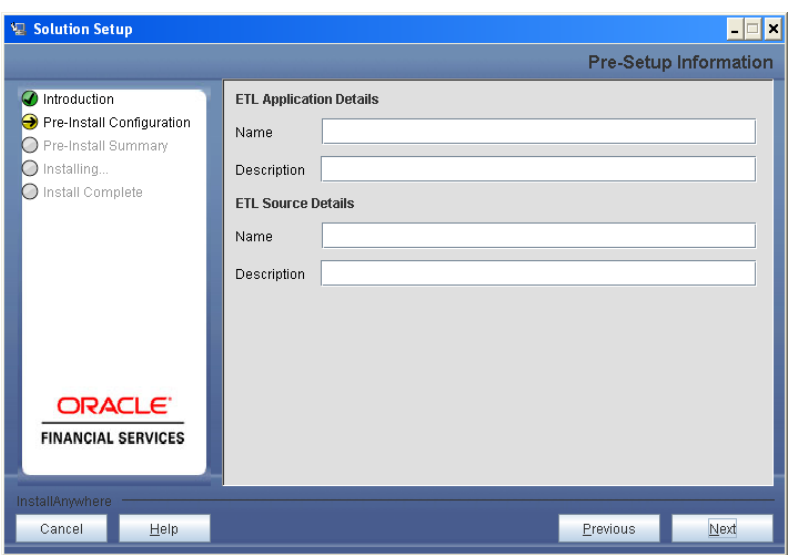

**Figure 17: Pre – Setup Information**

## **NOTE:**

ETL Source will be created pointing to the information domain (atomic schema) that is specified during the installation.

## **Step 13-ii**

If the option "Existing application/sourrce pair" was chosen the following panel willl be displayed prompting user to select app/source pair from the list of pairs already present.

Please select the required ETL application/source pair into which ETL definitions will be deployed.

Click **Next** to proceed

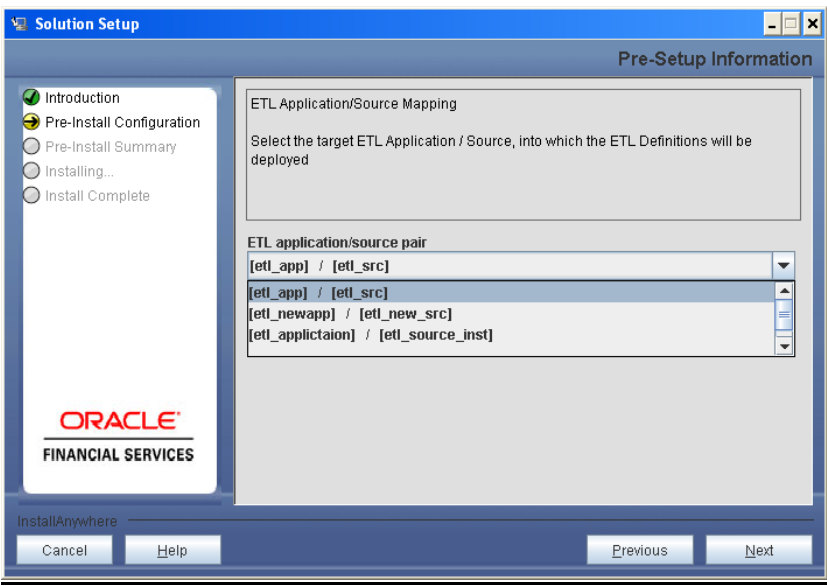

**Figure 18: Pre – Setup Information**

# **Step 14**

This panel displays all the pre-installation summary. Please verify all details and proceed. Click **Install** to proceed.

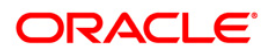

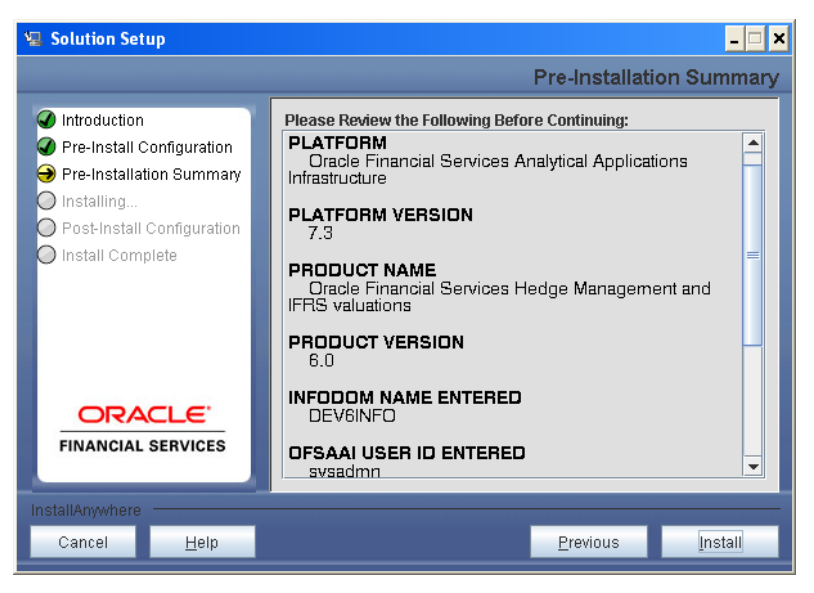

**Figure 19: Pre – Install Summary**

This panel displays the installation process. Please wait until it completes.

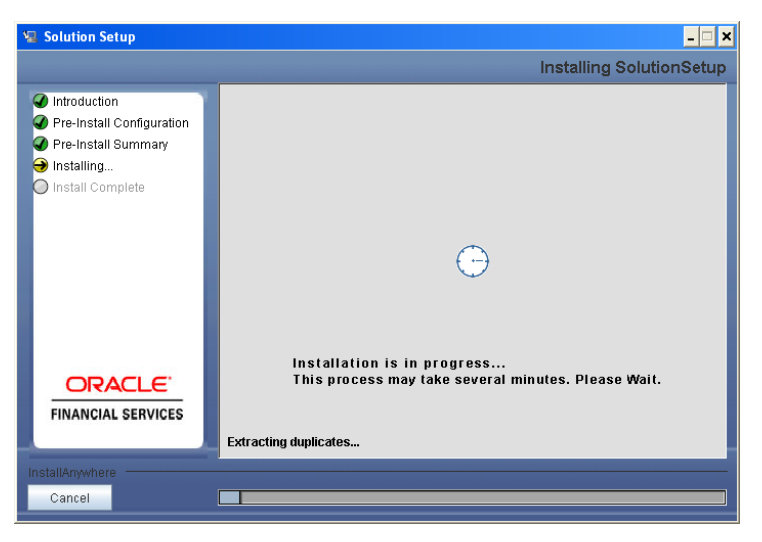

**Figure 20: Installation is in progress**

#### **Step 16**

The following window displays the completion of installation of the Oracle Financial Services Hedge Management Product Setup.

Click **Done** to exit.

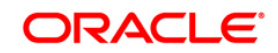

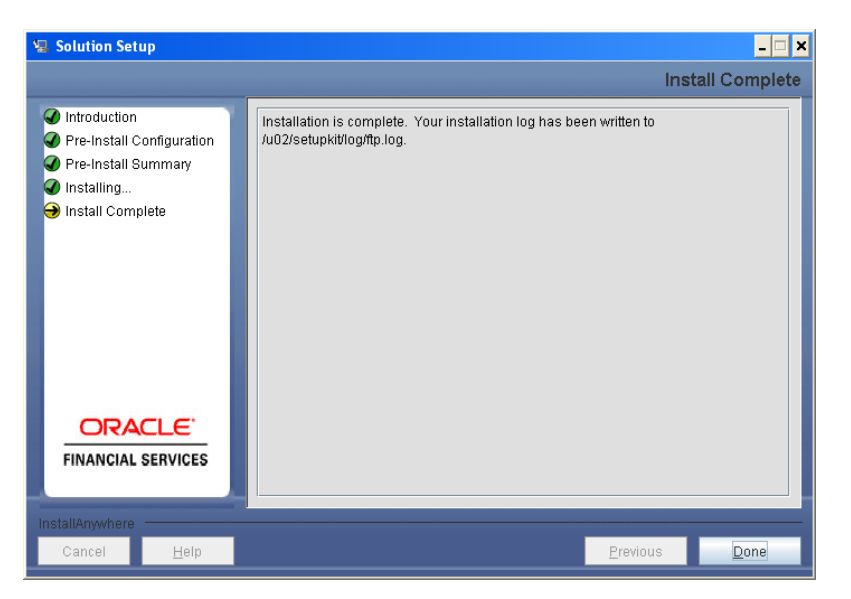

**Figure 21: Installation Complete**

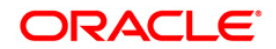

#### <span id="page-26-0"></span>**Machine B – Product Database Layer**

## **Step 1**

To begin Oracle Financial Services Hedge Management product installation, execute Setup.sh.

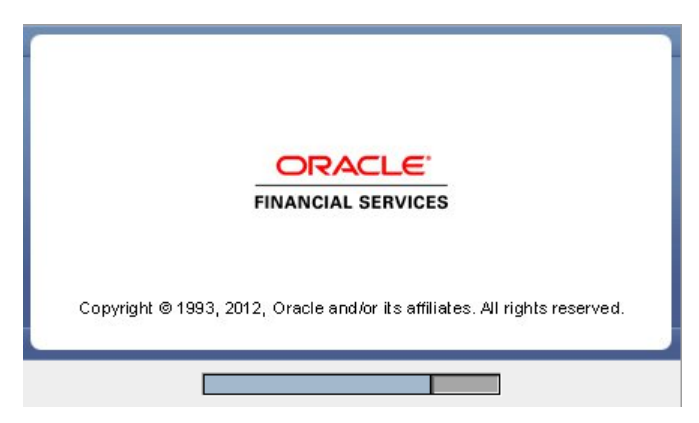

**Figure 22: Installation Splash Screen**

#### **Step 2**

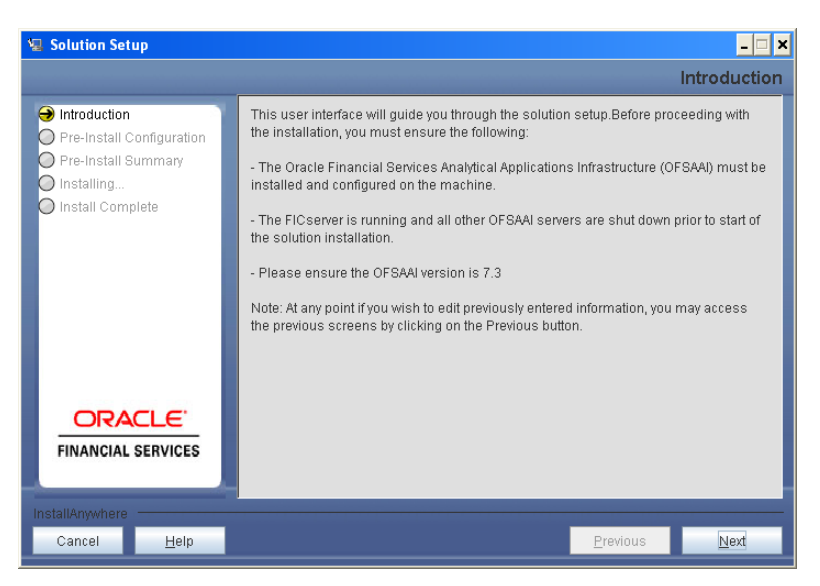

**Figure 23: Introduction Screen** 

Upon invoking the installer, the **Introduction** screen will display the pre-requisites for installation. Ensure that the pre-requisites are satisfied before you proceed.

#### **Step 3**

Please choose the log mode for this installer. In case, if Debug is selected, the Passwords will be printed in the Log File.

Click **Next** to proceed.

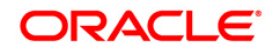

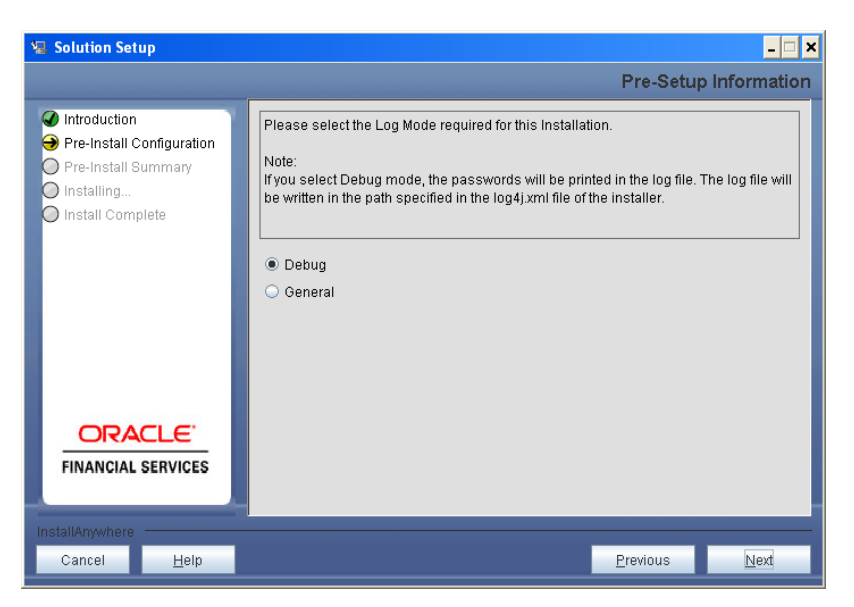

**Figure 24: Log Mode Option Screen**

Please provide the 9 digit Customer Identification number provided during the OFSAAI installation.

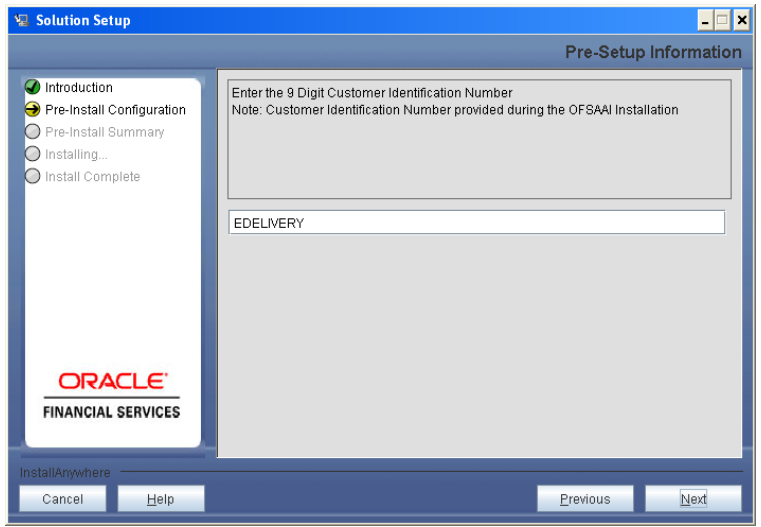

**Figure 25: Customer ID Input Screen**

Click **Next** to continue.

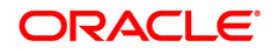

The **Pre Setup Information** window requests for setup information.

Select the appropriate Oracle Financial Services Analytical Applications Infrastructure layer that has been installed on the machine.

#### Example **Database Layer**

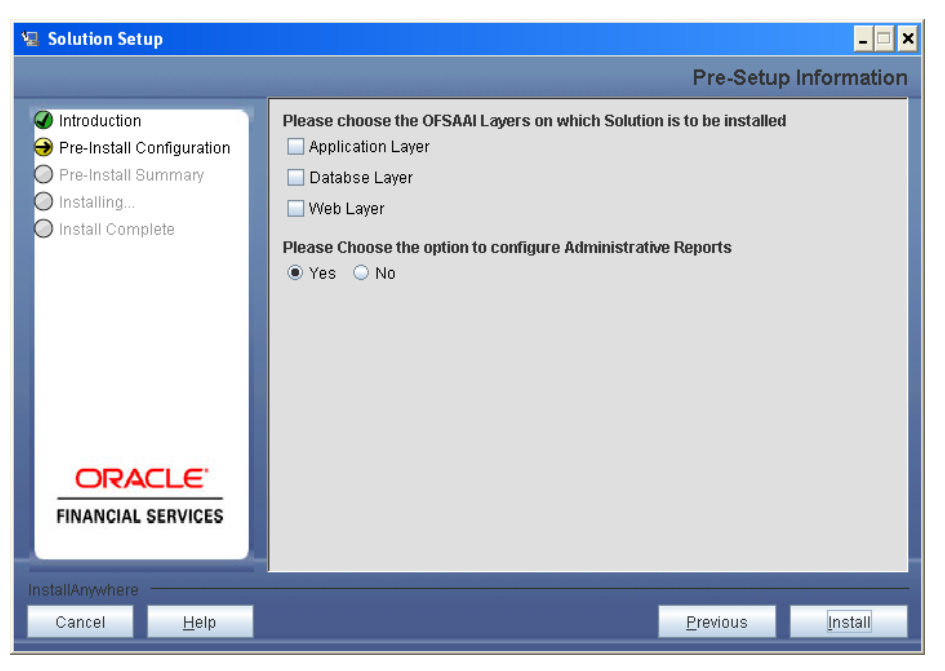

**Figure 26: Pre Setup Information Screen – Choose Layer to Install**

**Along with appropriate Oracle Financial Services Analytical Applications Infrastructure layer choose Administrative Reports to configure the Administrative Reports application.** 

## **Click Install.**

## **NOTE**

- o For a single-tier Oracle Financial Services Analytical Applications Infrastructure v7.3 installation, you must select App Layer, DB Layer and Web layer. For a multi-tier Oracle Financial Services Analytical Applications Infrastructure v7.3 installation, select the corresponding layer installed on the machine.
- o Incase Admin BI is already configured through the previous product installation; the subsequent product installation without Admin BI option may alter the existing Admin BI configuration settings.

## **Step 6**

The following panel will be displayed which will prompt to select the infodom from list of infodoms present in the setup. Enter the segment code and enter the application schema's TNS name.

## **NOTE: Segment name should not exceed 10 Characters**

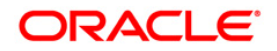

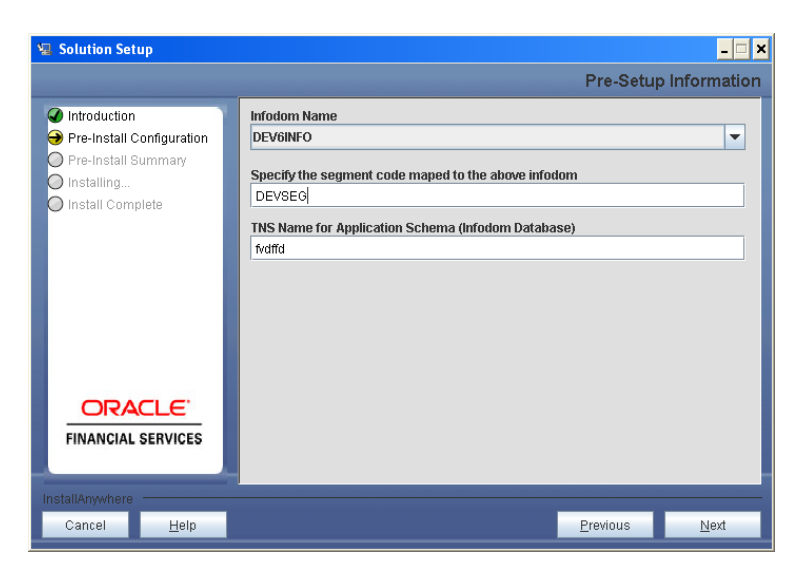

**Figure 27: Pre Setup Information Screen**

Please specify the Tablespace name(Infodom database).

Click **Next** to proceed.

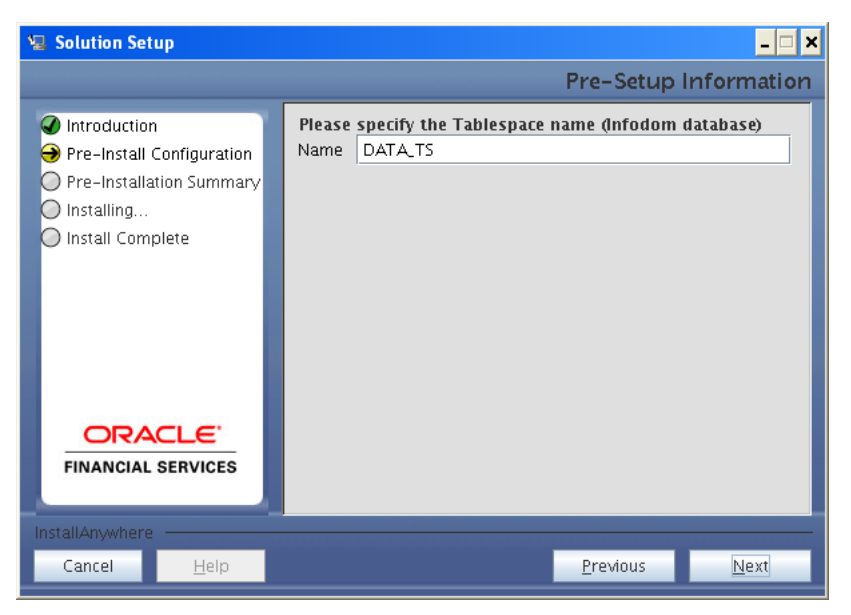

**Figure 28: Pre Setup Information Screen**

# **Step 8**

This panel displays all the pre-installation summary. Please verify all details and proceed.

Click **Install** to proceed.

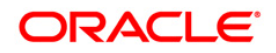

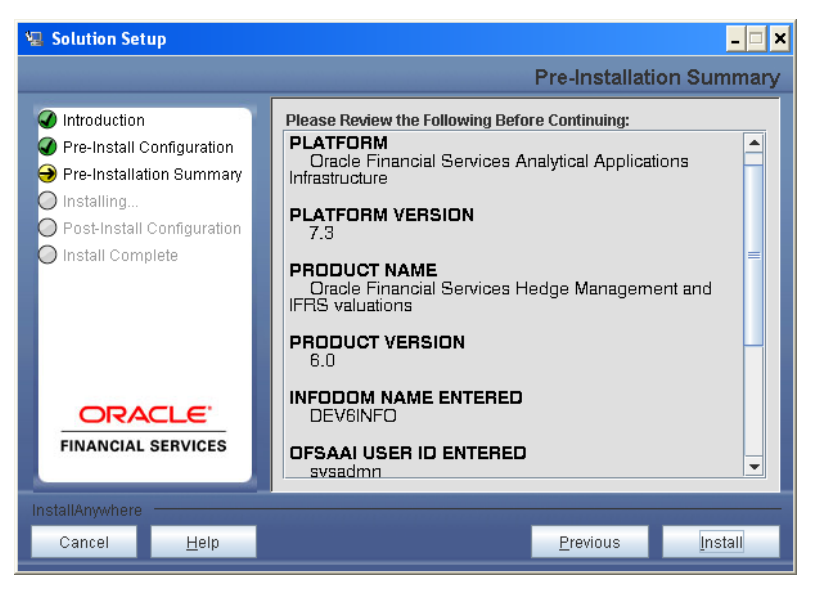

**Figure 29: Pre – Install Summary**

This panel displays the installation process. Please wait until it completes.

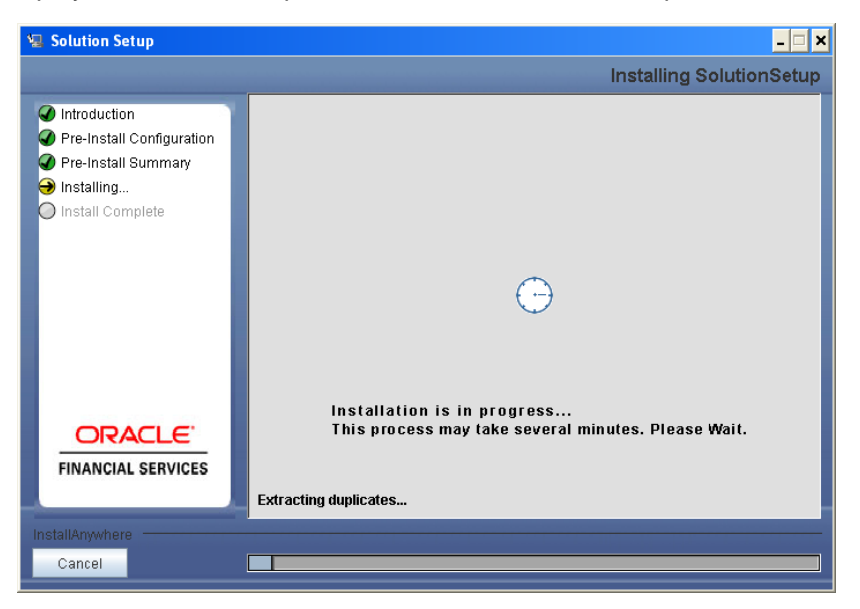

**Figure 30: Installation is in progress**

#### **Step 10**

Please select whether you want to configure the sandboxes through installer or you want to perform this step manually later.

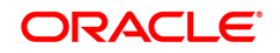

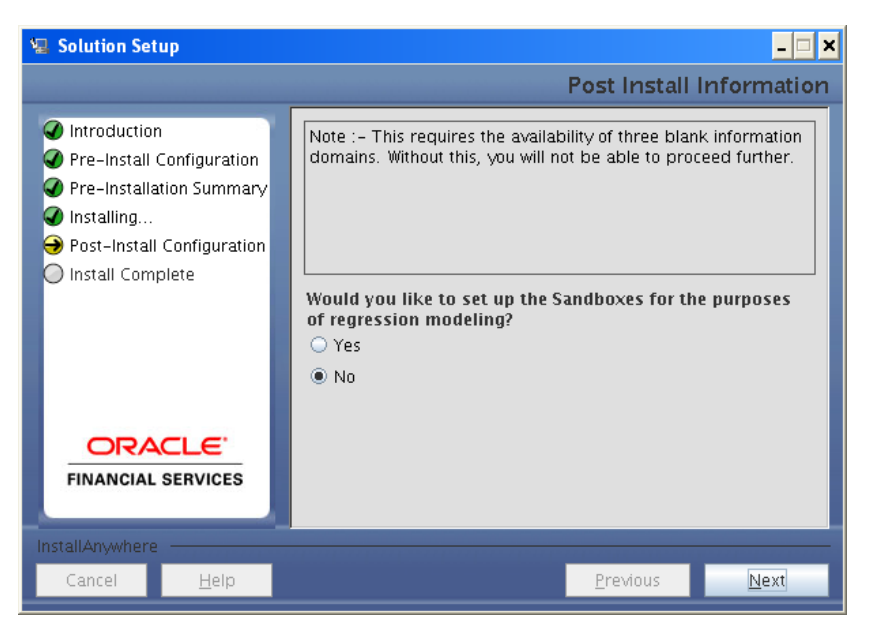

**Figure 26: Post-Install Configuration**

Selecting "Yes , Please configure the sandboxes" option will take you to the next step.

If you select "No, I will perform this manually" it will take you directly to the **Step 14**

#### **NOTE**

o For performing sandbox creation manually please refer to the following document.

*OFSAAI Modeling Framework User Manual.pdf*

Click **Next** continue.

#### **Step 11**

The following window request for selecting different three different information domains for three separate sandboxes. Please select a different information domain for each sandbox from the list of dropdown menu for each sandbox.

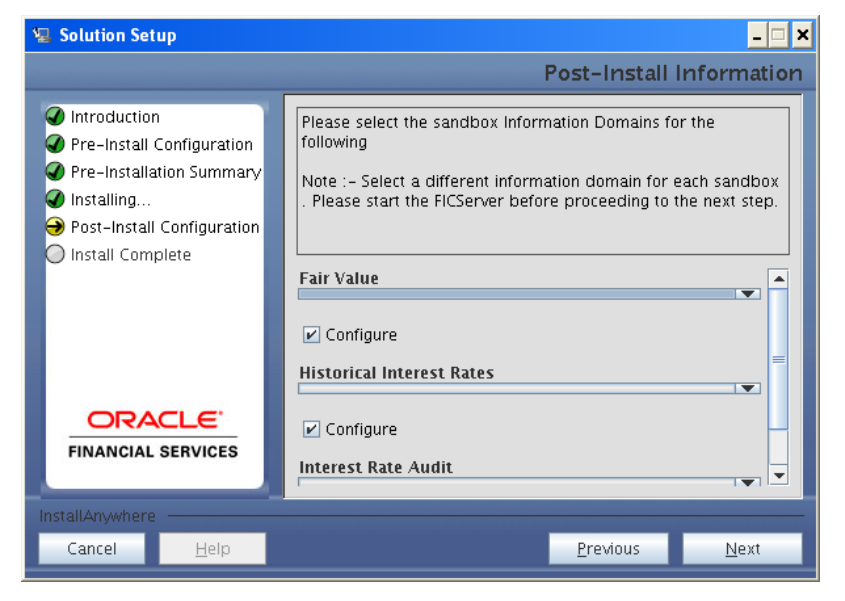

**Figure 27: Selection of information domains for sandboxes**

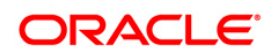

Click **Next** to continue.

# **Step 13**

The following window displays the completion of installation of the Oracle Financial Services Hedge Management Product Setup.

Click **Done** to exit.

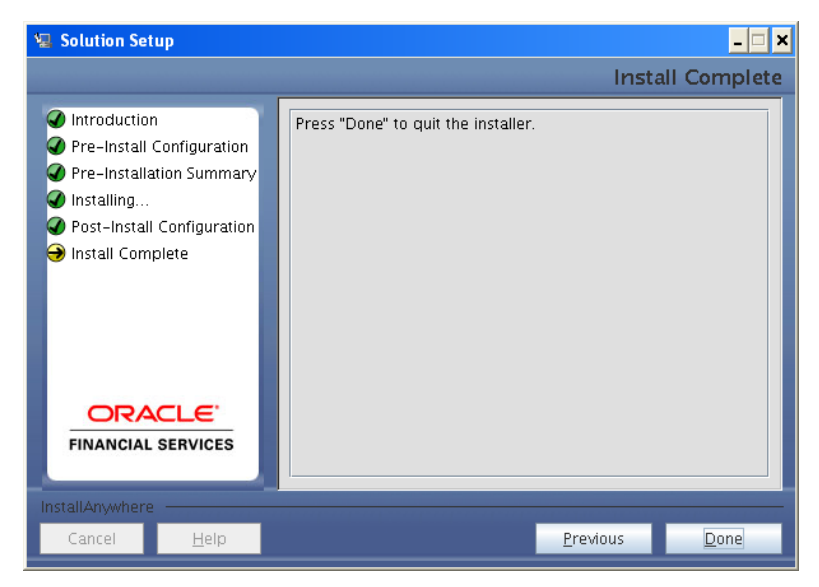

**Figure 31: Installation Complete**

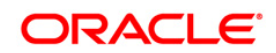

# <span id="page-33-0"></span>**Machine C – Product Web Layer**

## **Step 1**

To begin Oracle Financial Services Hedge Management product installation, execute Setup.sh.

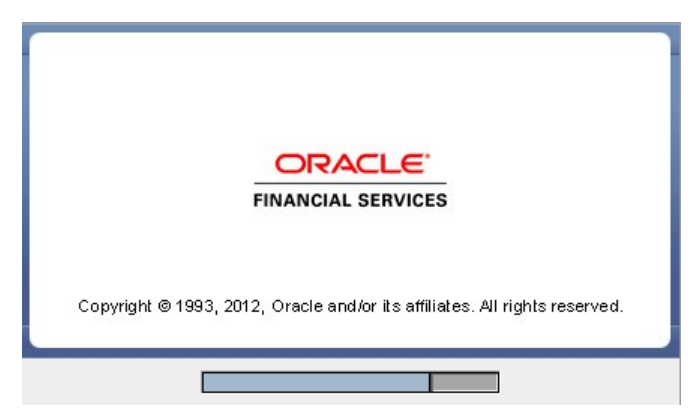

**Figure 32: Installation Splash Screen**

#### **Step 2**

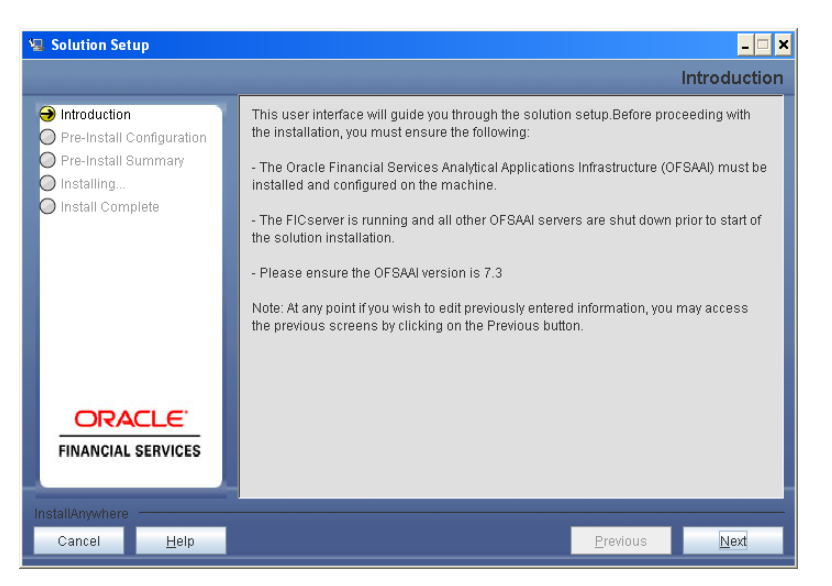

**Figure 33: Introduction Screen** 

Upon invoking the installer, the **Introduction** screen will display the pre-requisites for installation. Ensure that the pre-requisites are satisfied before you proceed.

## **Step 3**

Please choose the log mode for this installer. In case, if Debug is selected, the Passwords will be printed in the Log File.

Click **Next** to proceed.

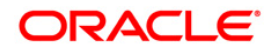

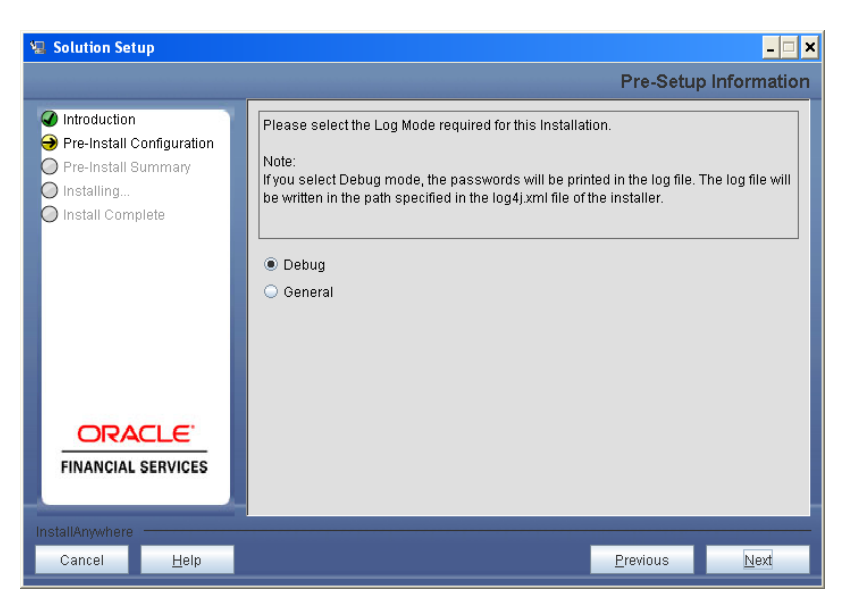

**Figure 34: Log Mode Option Screen**

Please provide the 9 digit Customer Identification number provided during the OFSAAI installation.

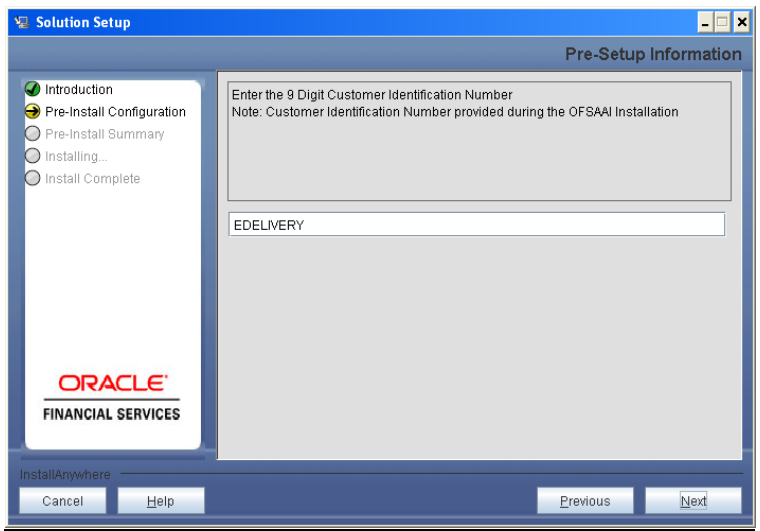

**Figure 35: Customer ID Input Screen**

Click **Next** to continue.

#### **Step 5**

The **Pre Setup Information** window requests for setup information.

Select the appropriate Oracle Financial Services Analytical Applications Infrastructure layer that has been installed on the machine.

#### Example **Web Layer**

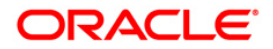

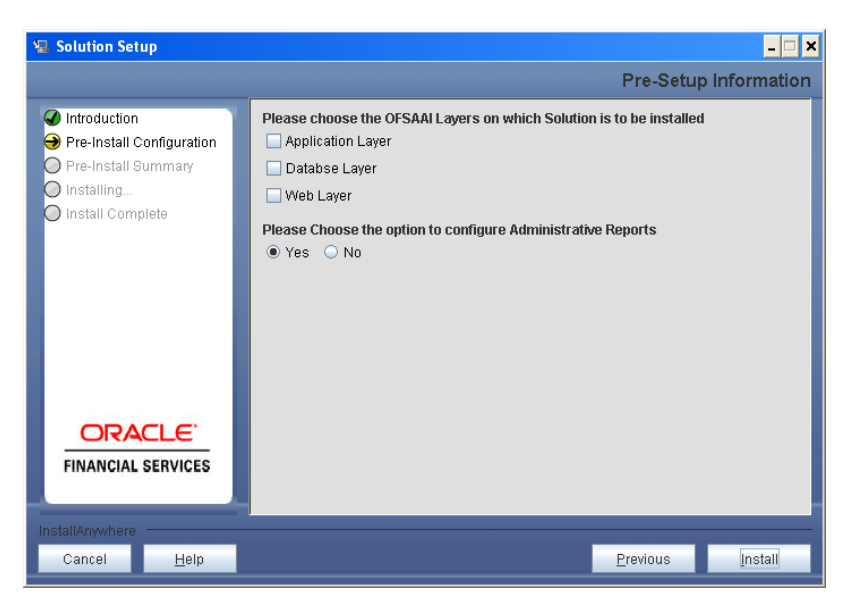

**Figure 36: Pre Setup Information Screen – Choose Layer to Install**

**Along with appropriate Oracle Financial Services Analytical Applications Infrastructure layer choose Administrative Reports to configure the Administrative Reports application.** 

## **NOTE**

- o For a single-tier Oracle Financial Services Analytical Applications Infrastructure v7.3 installation, you must select App Layer, DB Layer and Web layer. For a multi-tier Oracle Financial Services Analytical Applications Infrastructure v7.3 installation, select the corresponding layer installed on the machine.
- $\circ$  In case, Admin BI is already configured through the previous product installation; the subsequent product installation without Admin BI option may alter the existing Admin BI configuration settings.

#### **Step 6**

The following panel will be displayed which will prompt to select the infodom from list of infodoms present in the setup. Enter the segment code and enter the application schema's TNS name.

## **Note : Segment name should not exceed 10 Characters**

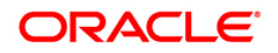

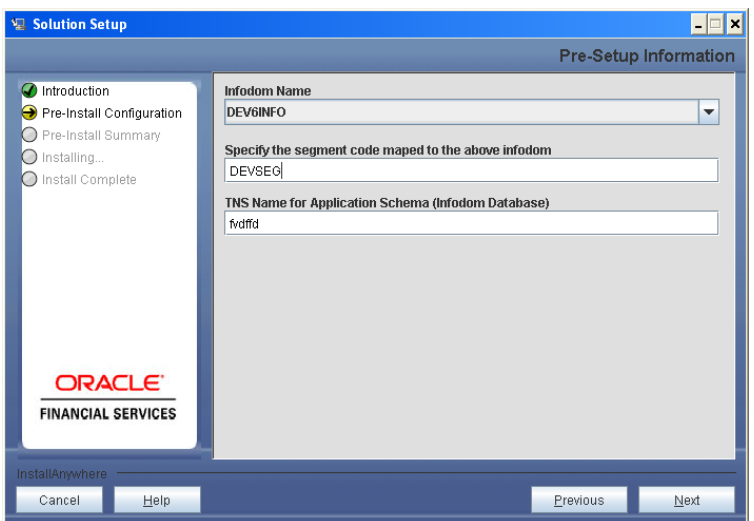

**Figure 37: Pre Setup Information Screen**

The **Pre Setup Information** window requests for the Oracle Business Intelligence installed host machine IP, port-number and context name.

Click **Next** to continue.

# **NOTE**

o The Oracle Financial Services Analytical Applications Infrastructure user must have a role that is able to perform Add/Modify functions for HM metadata

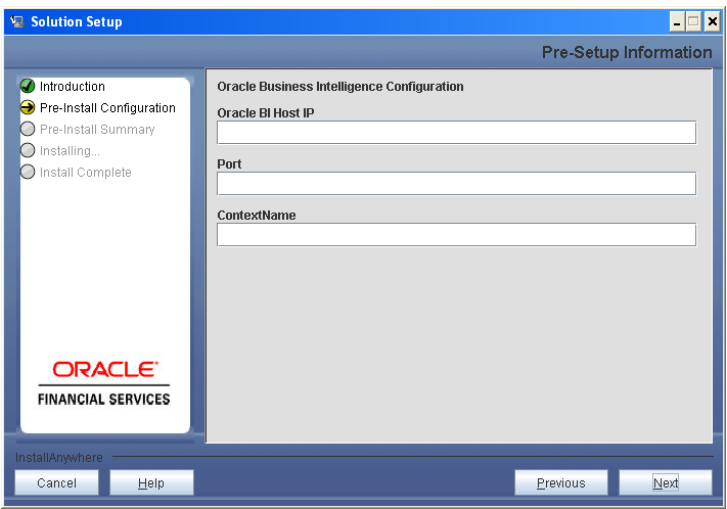

**Figure 38: Pre Setup Information Screen**

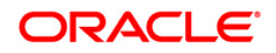

This panel displays all the pre-installation summary. Please verify all details and proceed. Click **Install** to proceed.

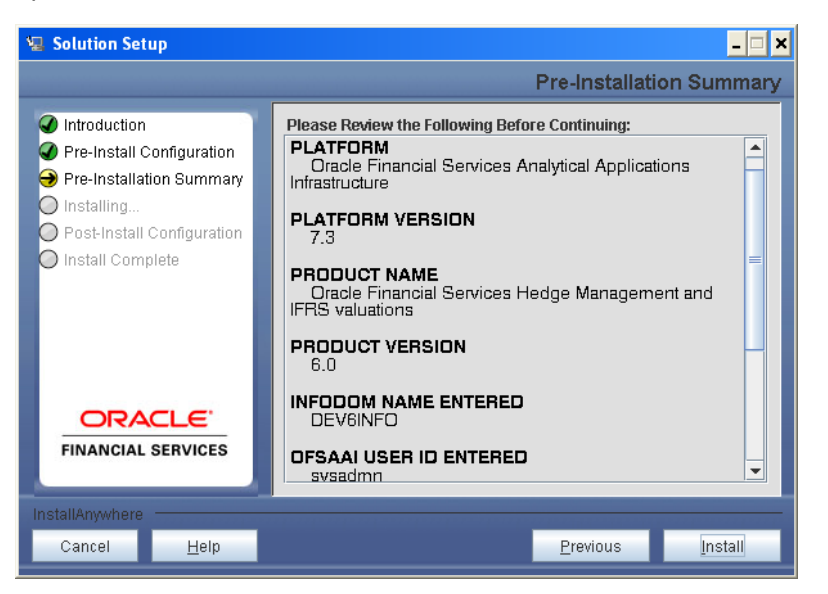

**Figure 39: Pre – Install Summary**

#### **Step 9**

This panel displays the installation process. Please wait until it completes.

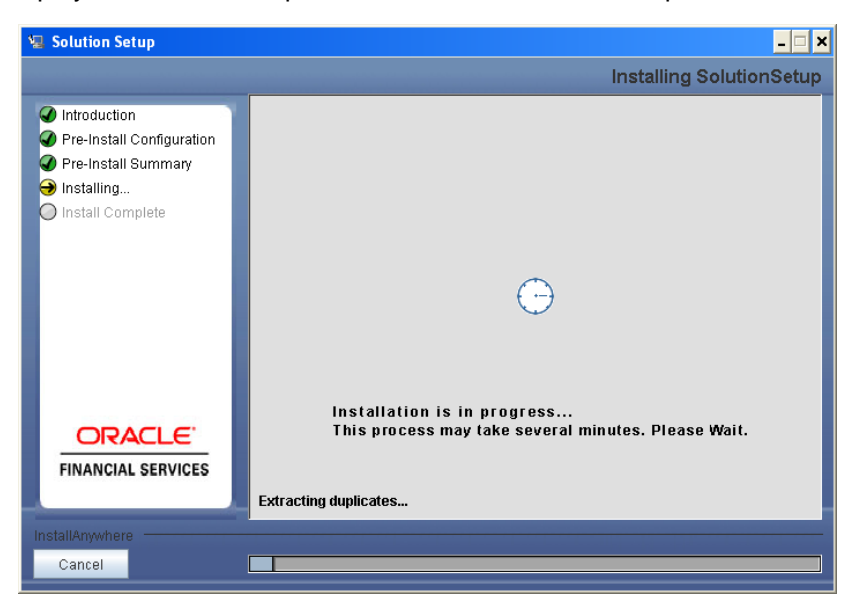

**Figure 40: Installation is in progress**

#### **Step 10**

The following window displays the completion of installation of the Oracle Financial Services Hedge Management Product Setup.

Click **Done** to exit.

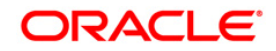

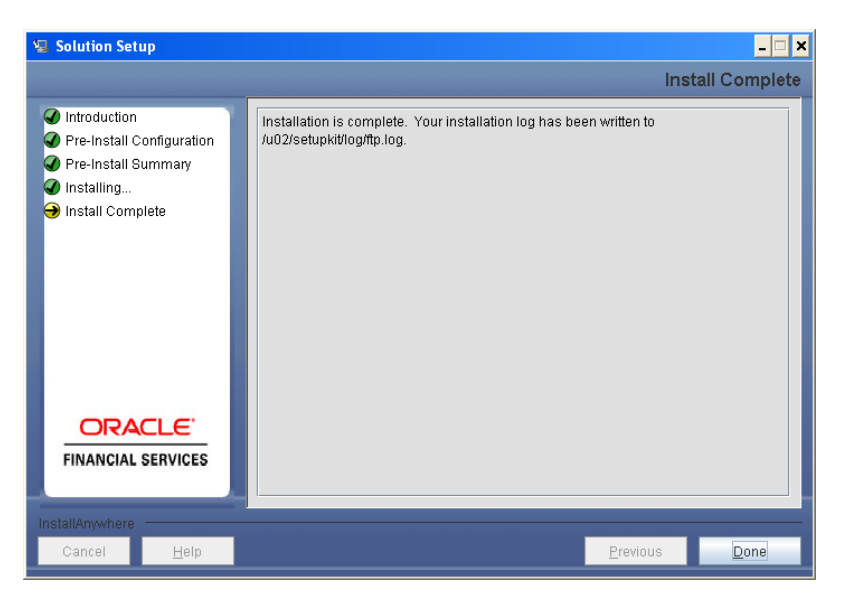

**Figure 41: Installation Complete**

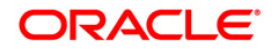

# <span id="page-39-0"></span>**Silent Installation:**

Silent installation is achieved via a properties file [Silent.props] that must be updated with proper values, before attempting to install using the silent mode.

The following table lists all the properties that need to be specified

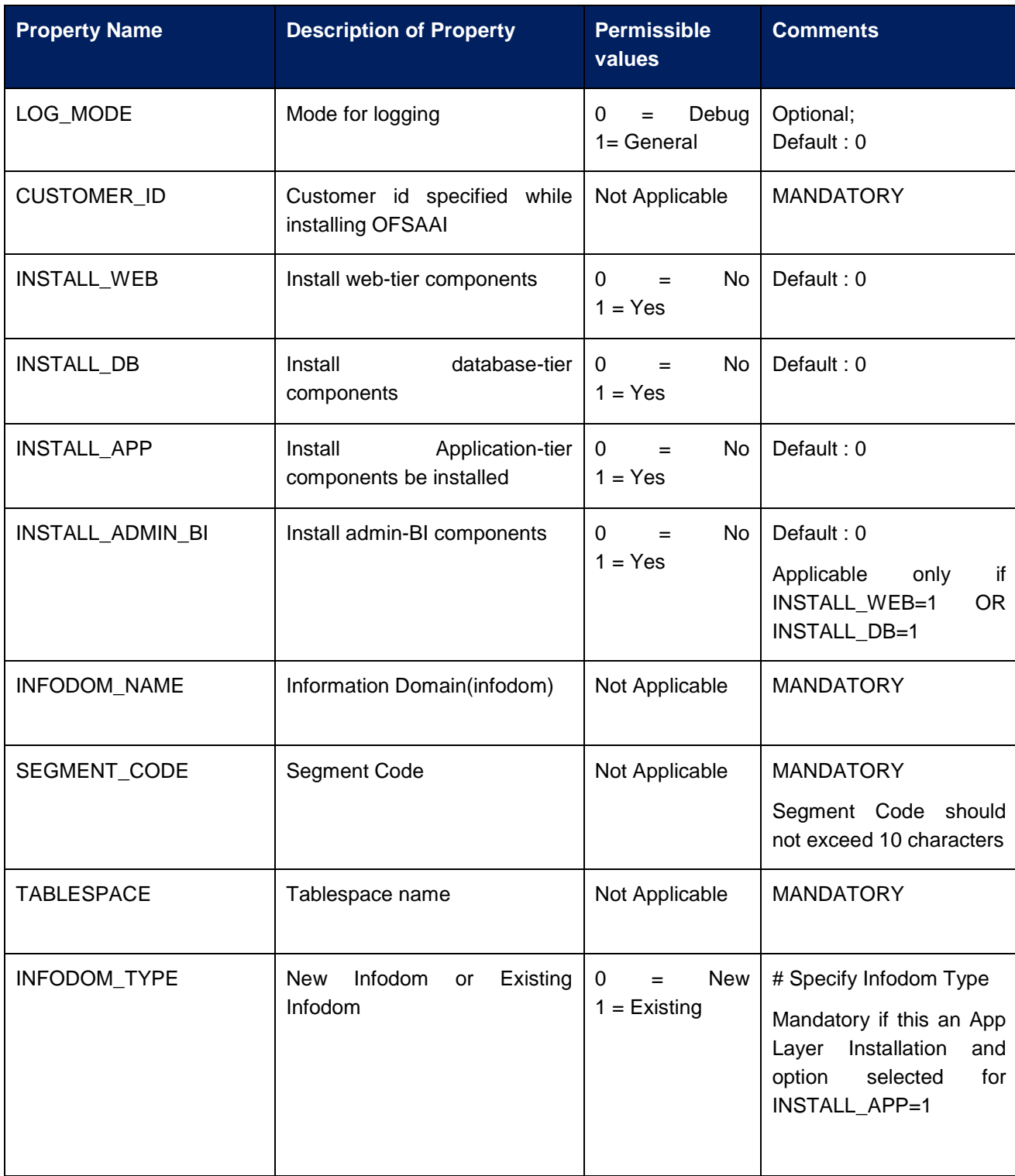

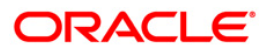

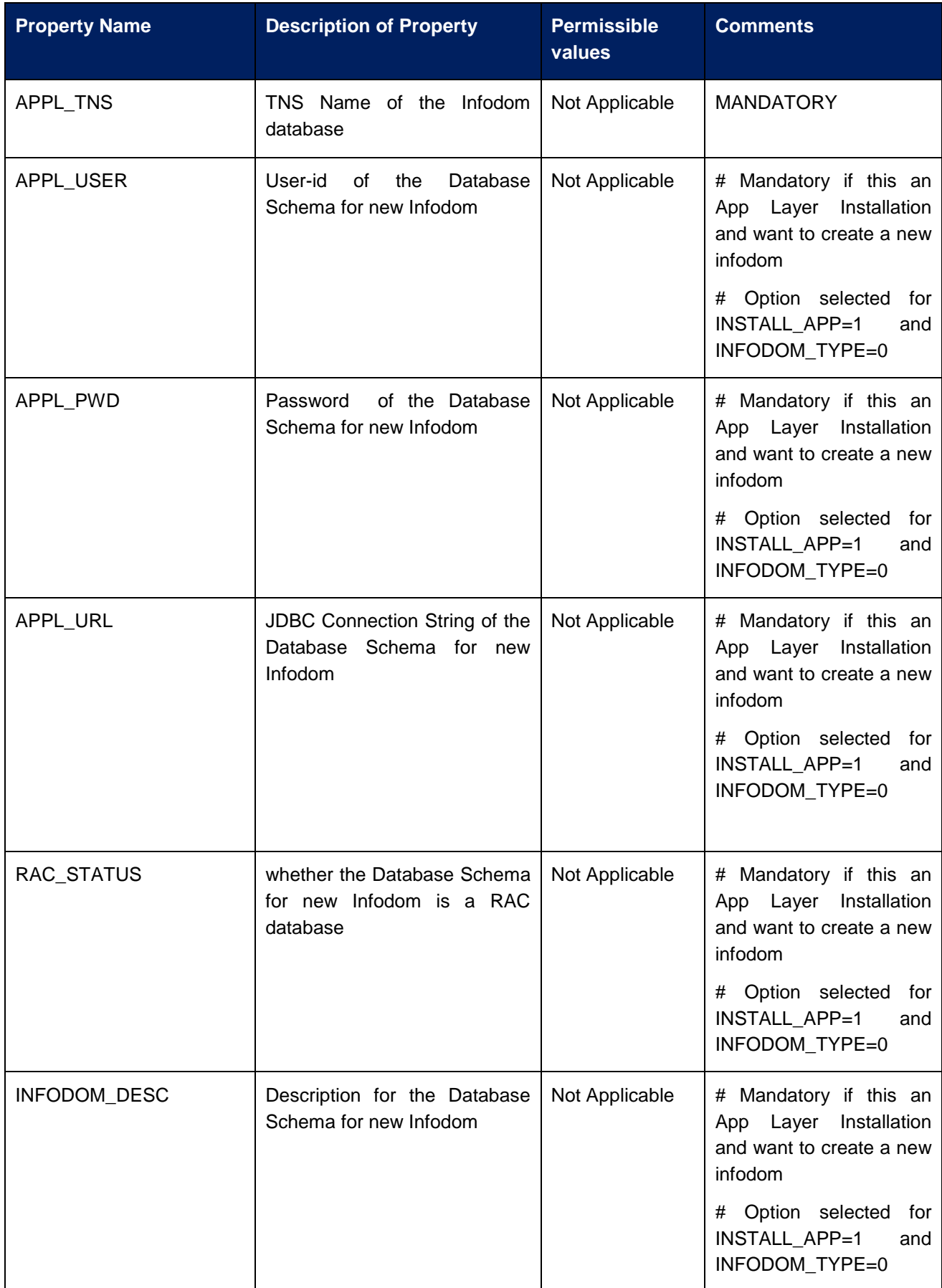

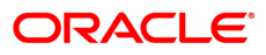

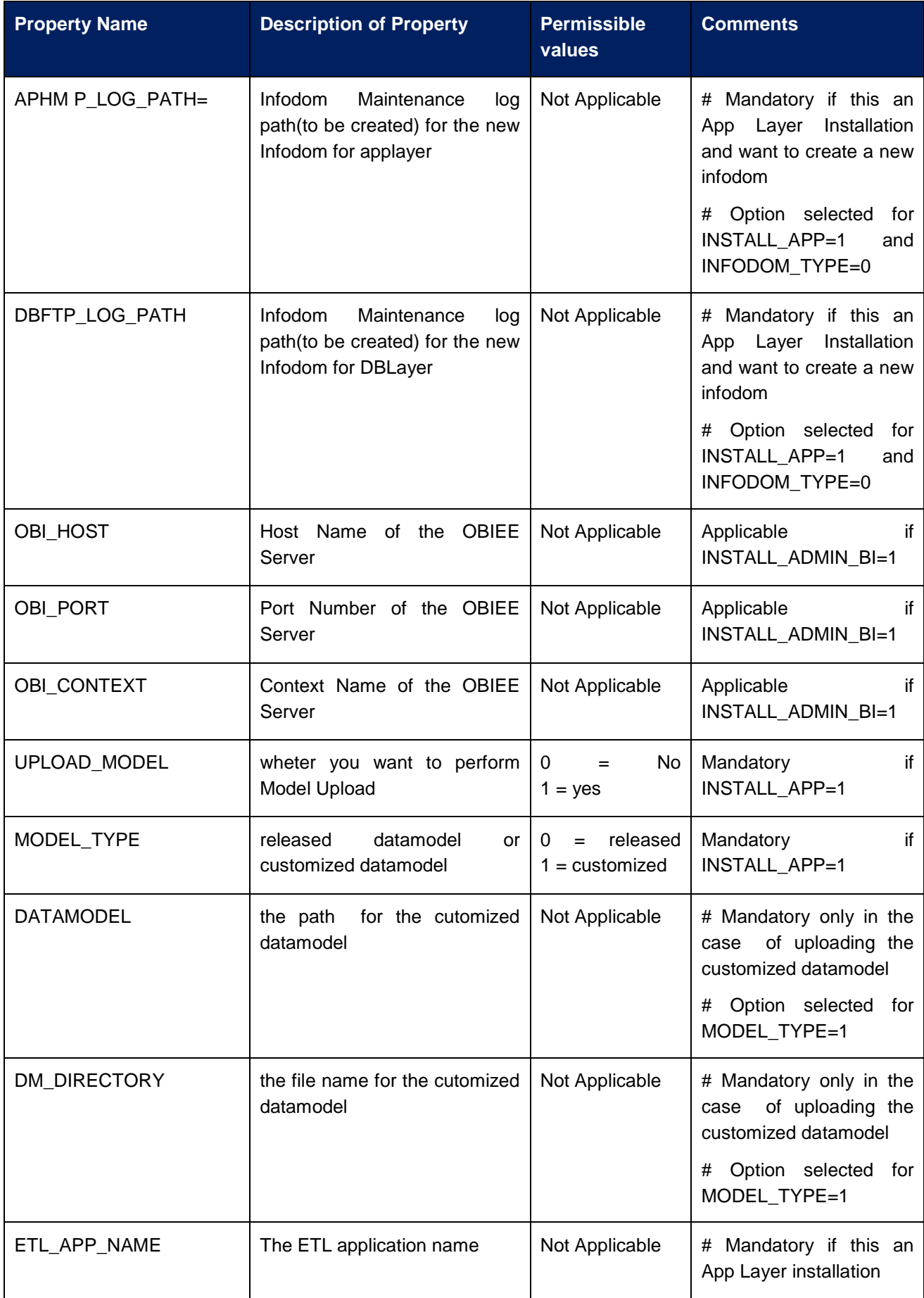

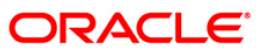

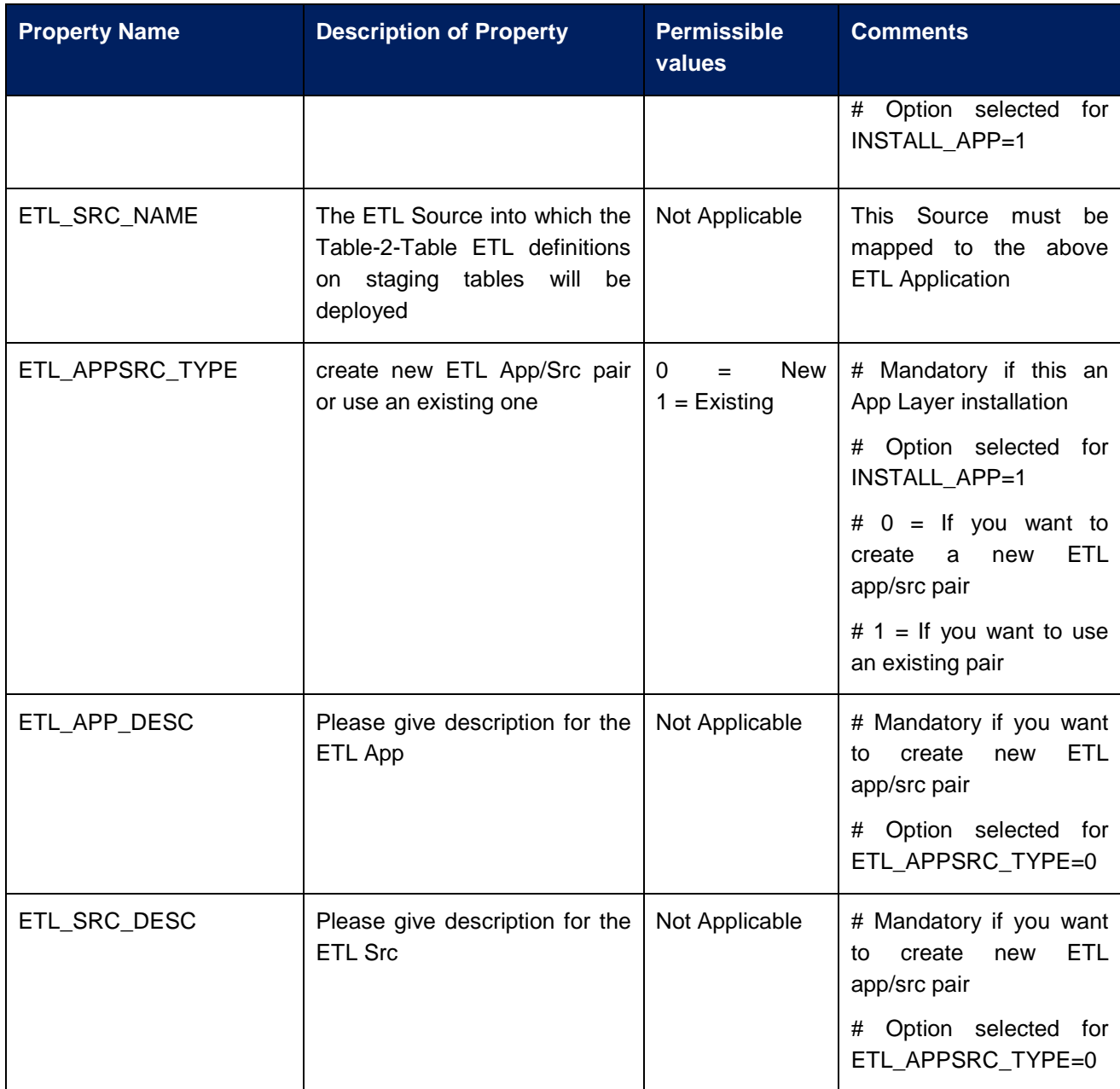

# **How to install in Silent Mode**

The installer folder contains a template file "Silent.template"

- Create a copy of this file and rename the copy as "Silent.props"
- Edit the file "Silent.props" and specify the parameters as per the requirements
- Ensure FIC Server is running and all other OFSAAI servers are shutdown prior to the start of Solution installation
	- On the UNIX Command prompt, execute the following command o "Setup.sh SILENT"
- Refer to the console log [or the file preinstall.log] for any error messages.

#### **How to install a Customized Data Model**

To support the model upload for customized data model, perform the following steps:

- Rename the customized data model file as HM\_Datamodel.xml.

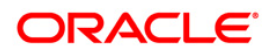

- Take a back up of the released data model xml file that is packaged with the installer.
- Copy the customized data model into the "DataModel" directory of the extracted location of the installer kit.
- Select released model option in the 'Silent.props' file.
- Perform Silent mode installation.

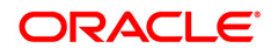

# <span id="page-44-0"></span>**Post Installation Activities**

Oracle Financial Services Analytical Applications Infrastructure Server Memory Configuration

The Oracle Financial Services Analytical Applications Infrastructure Application Server is started using reveleusstartup.sh. This file can be edited for setting customized memory settings, garbage collector settings depending on the available hardware configuration. Please raise an SR in **[support.oracle.com](http://support.oracle.com/)** if you have any queries related to EPM applications.

Once the installation of Oracle Financial Services Hedge management and IFRS Valuations Product is completed, you must perform the following steps.

- o Check the Log file (The path and file name specified in the log4j.xml).
- o Ignore the following errors in the log file:

Error: ORA-02260: table can have only one primary key.

- Error: ORA-00955: name is already used by an existing object.
- Error: ORA-00001: unique constraint (<<UNIQUE KEY NAME>>) violated.

Error: ORA-02275: such a referential constraint already exists in the table.

Error: ORA-01430: column being added already exists in table.

Error: ORA-02303: cannot drop or replace a type with type or table dependents.

Following error is encountered during the installation of HM 5.6 upgrade to 6.0:

*Error: ORA-01400: cannot insert NULL into ("OFSAAATOMIC"."REV\_OBJECT\_REGISTER"."OBJECT\_GROUP\_ID")*

- $\circ$  For upgrade from 5.6 or below, execute the dm post hm ins 6 0.sql on the ATOMIC schema.
- o Restore data from backup table for the below listed tables

FCT\_ACCOUNT\_FAIR\_VALUE

FCT\_HEDGE\_EFFECTIVENESS

DIM\_INSTRUMENT\_TYPE

DIM\_RUN

DIM\_RESULT\_BUCKET

- o Load the data from backup into REV\_OBJECT\_DEPENDENCIES.
- o For upgrade from 5.6 or below, navigate to "\$FIC\_APP\_HOME/common/FICServer/bin" and Execute "./UpgradeConfig.sh".
- o For Admin BI configuration follow the steps mentioned in Oracle Financial Services Administrative Reports on OBIEE 11g - Configuration Note.docx under \$FIC\_HOME/adminbi
- o The web.xml under the path \$FIC\_WB\_HOME \webroot\WEB-INF\ should have Resource tag, if not present add the tag and replace ORDEMO with the INFODOM name.

<resource-ref>

- <description>DB Connection ORDEMO</description>
- <res-ref-name>jdbc/ORDEMO</res-ref-name>

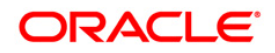

<res-type>javax.sql.DataSource</res-type> <res-auth>Container</res-auth> </resource-ref>

#### <span id="page-45-0"></span>**Configuration in WebSphere Application Server**

- o Create JDBC Provider for the configuration of connection pool for the above created Infodom (Refer to: the chapter *Creating the JDBC Provider* of the Oracle Financial Services Analytical Applications Infrastructure 7.3 Installation Manual).
- o Create a data source to access the data from the database. (Refer to: the chapter *Creating the Data Source* of the Oracle Financial Services Analytical Applications Infrastructure 7.3 Installation Manual)
- o After creating a Data Source, Click the newly created Data Source (\$DATA\_SOURCE\$) and navigate to the path

#### Data sources>\$DATA\_SOURCE\$>Connection pools

Set the values for Connection timeout to 0 seconds, Maximum connections to 100 connections, Minimum connections to 10 connections as shown in the following figure.

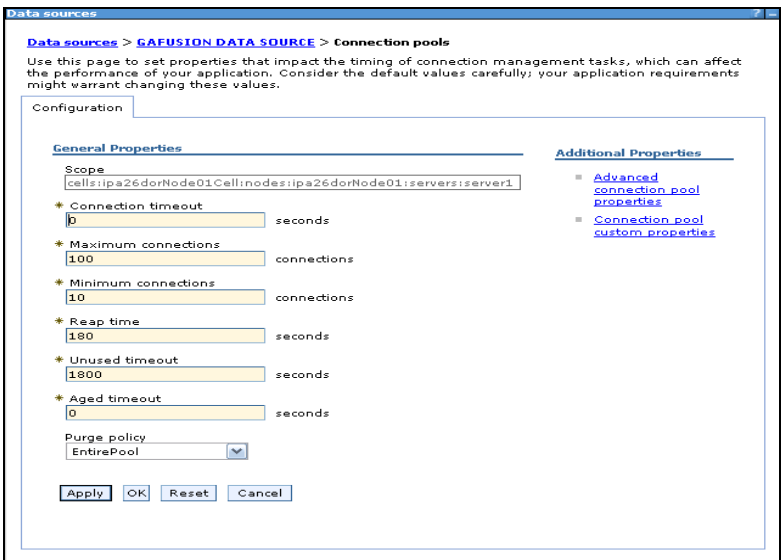

**Figure 42:**

Expand the **Server Types** under **Servers** option in the LHS menu. Click on **WebSphere application servers** option. This will display the **Application Servers** page.

Navigate to the **Web Container** option of the application server, under **Custom properties,** add a new property **com.ibm.ws.webcontainer.invokefilterscompatibility** and set the value to **true** Save the new property. Use the following figure for reference

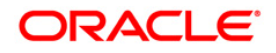

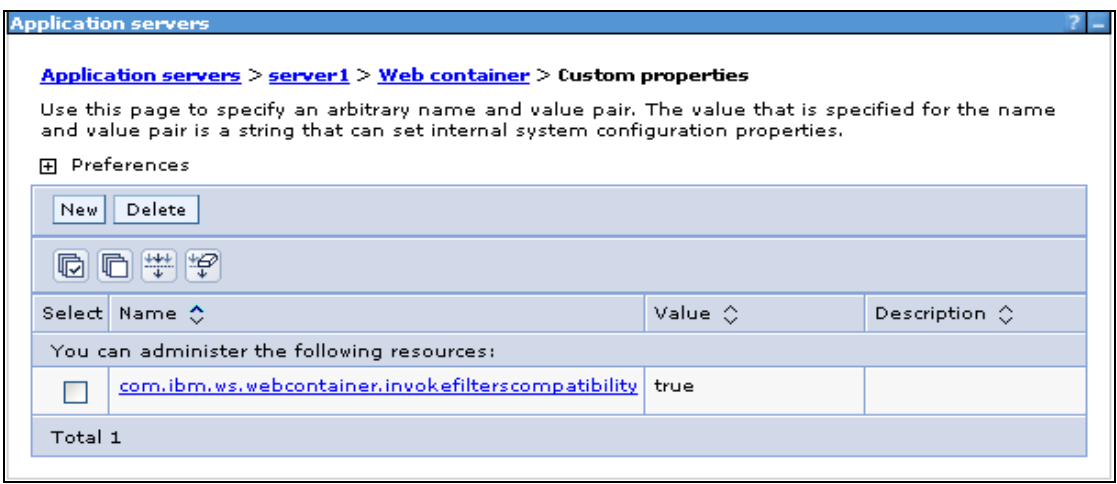

**Figure 43:**

#### <span id="page-46-0"></span>**Configuration in Tomcat Application Server**

- o Copy \$ORACLE\_HOME/jdbc/lib/ojdbc6.jar to the path \$TOMCAT\_DIRECTORY/lib/
- o Edit the server.xml present under the path \$TOMCAT\_DIRECTORY\conf\ with the below changes, which is required for connection pooling.

<Context path="/ \$CONTEXTNAME\$" docBase=" \$APP\_DEPLOYED\_PATH\$ " debug="0" reloadable="true" crossContext="true">

<Resource auth="Container"

name="jdbc/ \$INFODOM\_NAME\$"

type="javax.sql.DataSource"

driverClassName="oracle.jdbc.driver.OracleDriver"

username=" \$ATOMICSCHEMA\_USERNAME\$"

password="\$ATOMICSCHEMA\_PASSWORD\$"

url="\$JDBC\_CONNECTION\_URL"

maxActive="100"

maxIdle="30"

maxWait="10000"

removeAbandoned="true" removeAbandonedTimeout="60"

logAbandoned="true"/>

</Context>

#### **NOTE**

- o \$TOMCAT\_DIRECTORY\$ should be replaced by Tomcat application installed path
- o \$CONTEXTNAME\$ should be replaced by Oracle Financial Services Analytical Applications Infrastructure context name
- o \$APP\_DEPLOYED\_PATH\$ should be replaced by the Oracle Financial Services Analytical Applications Infrastructure application deployed path
- o \$INFODOM\_NAME\$ should be replaced by Infodom Name
- o \$ATOMICSCHEMA\_USERNAME\$ should be replaced by Atomic schema database user name

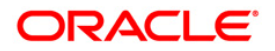

- o \$ATOMICSCHEMA\_PASSWORD\$ should be replaced by Atomic schema database password
- o \$JDBC\_CONNECTION\_URL should be replaced by JDBC connection string

Example: jdbc:Oracle:thin:<IP>:<PORT>:<SID>

jdbc:oracle:thin 10.80.50.53:1521:soluint

#### <span id="page-47-0"></span>**Configuration in WebLogic Application Server**

- o Create JDBC Provider for the configuration of connection pool and a data source to access the data from the database for the above created Infodom (Refer to: the chapter Creating data Source – WebLogic of the Oracle Financial Services Analytical Applications Infrastructure 7.3 Installation Manual).
- o After creating a Data Source, Click the newly created Data Source (\$DATA\_SOURCE\$) and navigate to the path

 [Home](http://10.184.74.118:7001/console/console.portal?_nfpb=true&_pageLabel=HomePage1) [>Summary of Services: JDBC](http://10.184.74.118:7001/console/console.portal?_nfpb=true&_pageLabel=ServicesJdbcSummaryPage) [>Summary of JDBC Data Sources](http://10.184.74.118:7001/console/console.portal?_nfpb=true&_pageLabel=GlobalJDBCDataSourceTablePage) >**JDBC Data Source- <INFODDOM\_NAME>**

> And set the values for Initial Capacity to 10, Maximum capacity to 100 ,Capacity Increment by 1, Statement Cache Type to LRU and Statement Cache size to 10 as shown in the below figure.

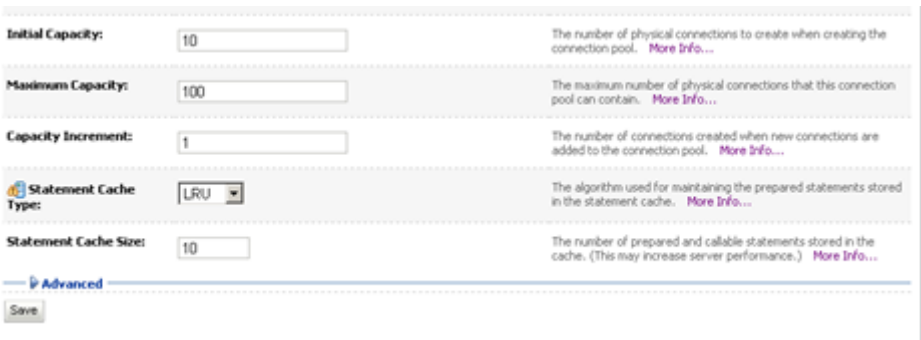

 **Figure : 44**

- o All Oracle Financial Services Analytical Applications Infrastructure v7.3 Servers must be shut down.
- o Oracle 11g service must be running.

## <span id="page-47-1"></span>**Deploy the EAR or WAR file**

# **NOTE:**

If the installation is an upgrade from 5.x version and if there are multiple applications, then be sure that all installed applications are upgraded before attempting the redeployment.

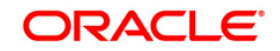

- o If the Web-Server is Tomcat then re-create and re-deploy the WAR file (OFSAAI war file). (Refer to: *Tomcat WAR Files Creation and Tomcat WAR Files Deployment* of the Oracle Financial Services Analytical Applications Infrastructure 7.3 Installation Manual). Ensure that the previously deployed applications in Tomcat are removed before starting the re-deployment. Start all OFSAAI servers. All servers should be directly started in the server.
- o If the Web-Server is WebSphere re-create and re-deploy the WAR file (OFSAAI war file). (Refer to: Websphere *WAR Files Creation and* Websphere *WAR Files Deployment* of the Oracle Financial Services Analytical Applications Infrastructure 7.3 Installation Manual). Ensure that the previously deployed applications in WebSphere are removed before starting the re-deployment. Start all OFSAAI servers. All servers should be directly started in the server.
- o If the Web-Server is WebLogic re-create and re-deploy the WAR file (OFSAAI war file). (Refer to: *Weblogic WAR Files Creation and Weblogic WAR Files Deployment* of the Oracle Financial Services Analytical Applications Infrastructure 7.3 Installation Manual). Ensure that the previously deployed applications in WebLogic are removed before starting the re-deployment. Start all OFSAAI servers. All servers should be directly started in the server.
- o Start all Oracle Financial Services Analytical Applications Infrastructure v7.3 Servers.

# **NOTE**

o If you need assistance in starting the servers, then refer to *Starting OFSAAI FICServers* in the Installation Guide Oracle Financial Services Analytical Applications Infrastructure 7.3. .profile should be executed before starting any activity from the console.

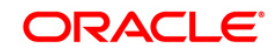

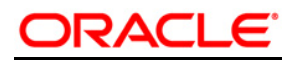

**Installation Manual**

**Nov 2013**

**Oracle Financial Services Hedge management and IFRS Valuations v6.0 Product** 

**Oracle Corporation**

**World Headquarters**

**500 Oracle Parkway**

**Redwood Shores, CA 94065**

**U.S.A.**

**Worldwide Inquiries:**

**Phone: +1.650.506.7000**

**Fax: +1.650.506.7200**

**www.oracle.com/ financial\_services/**

**Copyright © 2013 Oracle Financial Services Software Limited. All rights reserved.** 

No part of this work may be reproduced, stored in a retrieval system, adopted or transmitted in any form or by any means, electronic,<br>mechanical, photographic, graphic, optic recording or otherwise, translated in any langu

Due care has been taken to make this Installation Manual and accompanying software package as accurate as possible. However, Oracle<br>Financial Services Software Limited makes no representation or warranties with respect to

**All company and product names are trademarks of the respective companies with which they are associated.**